# 10. Public API

#### o [10.1. Data files](#page-0-0)

- o [10.1.1. Retrieving data on general indicators](#page-0-1)
- o [10.1.2. Retrieving data on local indicators](#page-16-0)
- o [10.1.3. Retrieving reports on local budgets](#page-32-0)
- o [10.1.4. Checking API availability](#page-37-0)

# <span id="page-0-0"></span>10.1. Data files

Step 1. To view API parameters, follow the link: <https://api.openbudget.gov.ua/swagger-ui.html#/>

#### Step 2. Click on "OpenBudgetPublic" Public API OpenBudget to view the service:

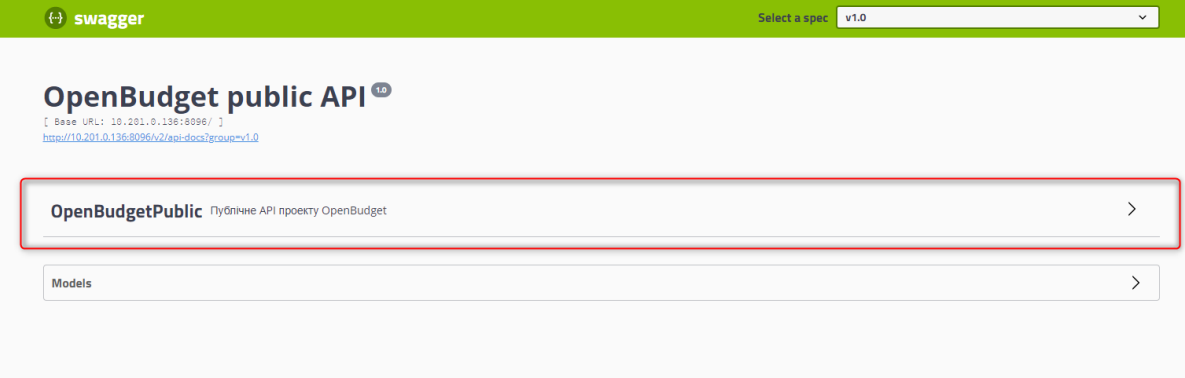

- **The section consists of the following subsections:**
- 10.1.1. Retrieving data on general indicators
- 10.1.2. Retrieving data on local indicators
- 10.1.4. Checking API availability
- 10.1.3. Retrieving reports on local budgets

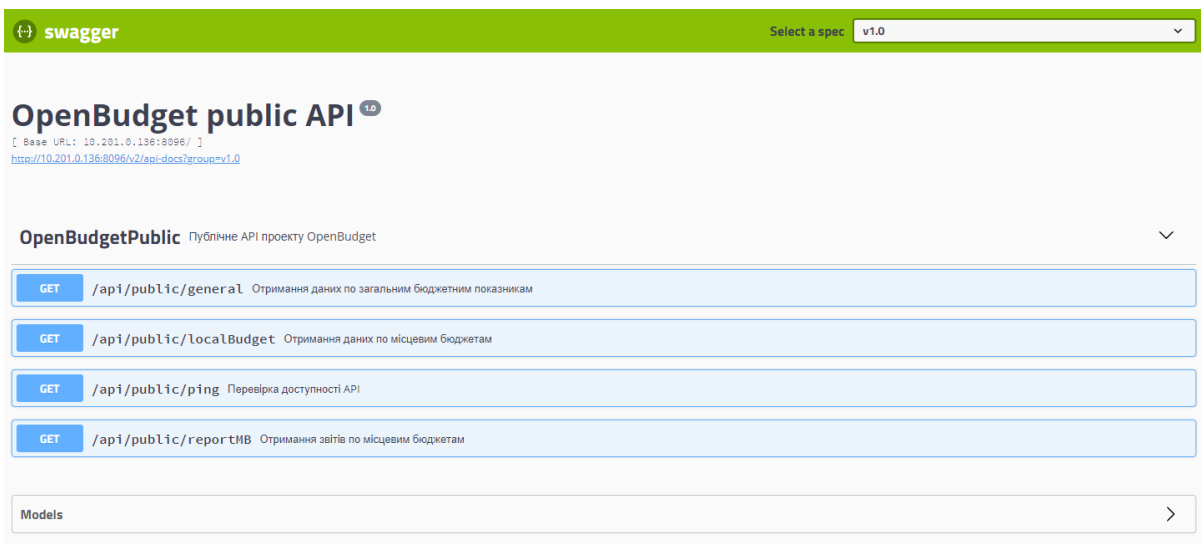

# <span id="page-0-1"></span>10.1.1. Retrieving data on general indicators

- Working with the subsection: Retrieving data on general indicators.
- Description of fields in the file generated with the specified parameters:
	- o INCOMES
	- o FINANCING\_DEBTS
	- o **FINANCING CREDITOR**
	- o EXPENSES, PROGRAM
	- o EXPENSES, FUNCTIONAL
	- o EXPENSES, ECONOMIC
	- o CREDITS, PROGRAM
	- o CREDITS, FUNCTIONAL
	- o CREDITS, CREDIT

Description of errors:

- o Invalid Year
- o Choose Classification Type
- o Can not choose Classification Type
- o Can not choose Classification Type Economic classification for Budget Item credits
- o Can not choose Classification Type Credit classification for Budget Item expenses

### **Working with the subsection: Retrieving data on general indicators.**

To navigate to the subsection, click on its name: Retrieving data on general indicators.

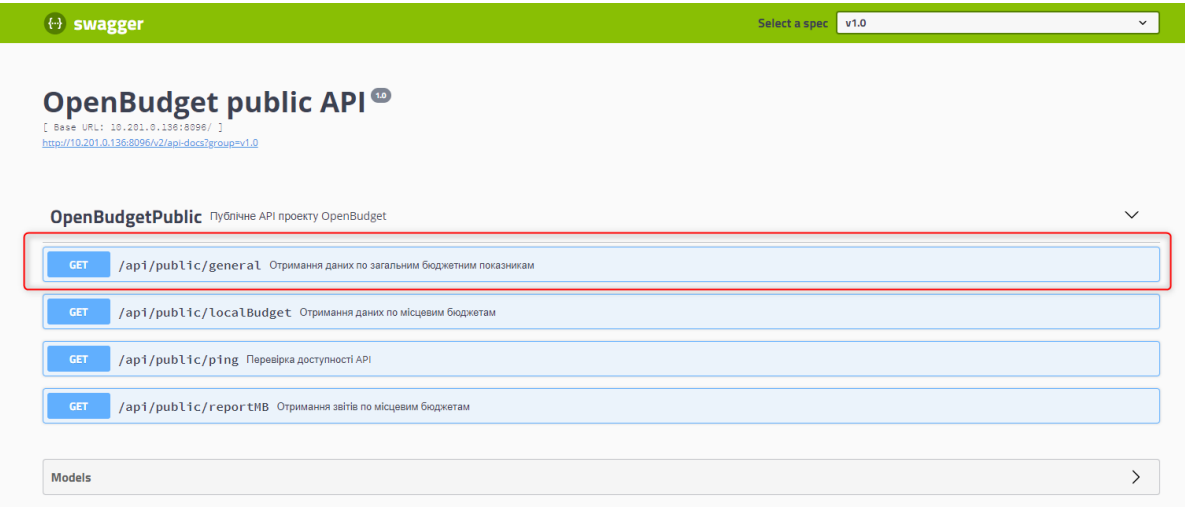

To start work, click: **Try it out**

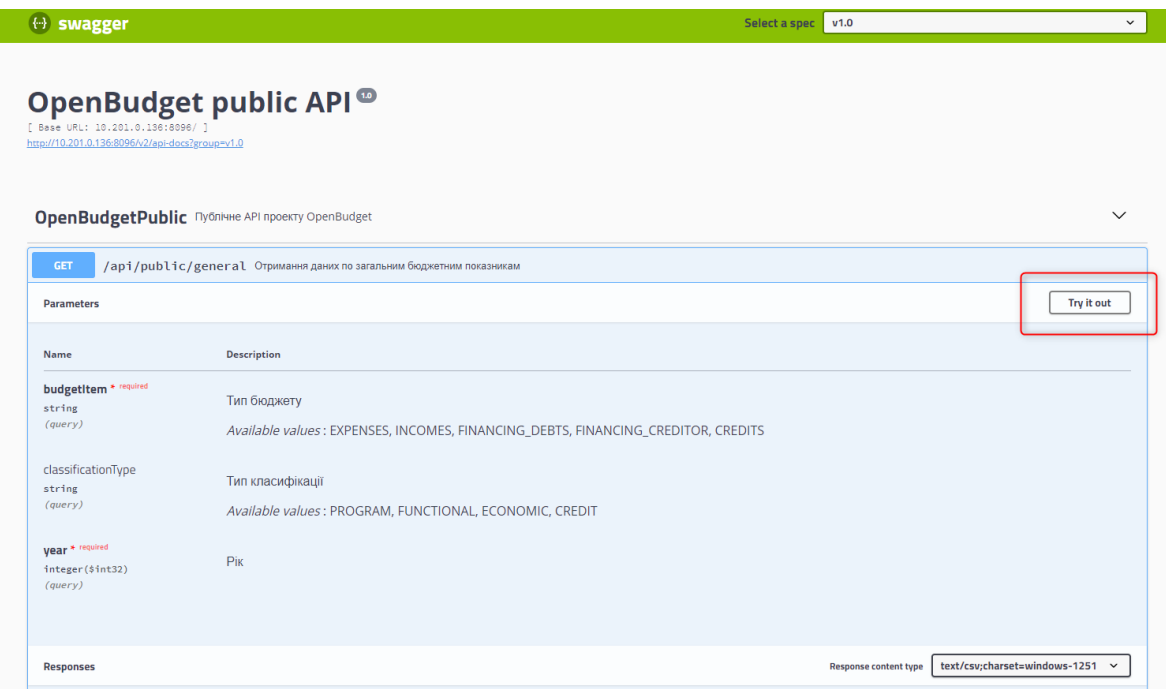

To select the desired Budget Type, click on **EXPENSES** to view the list.

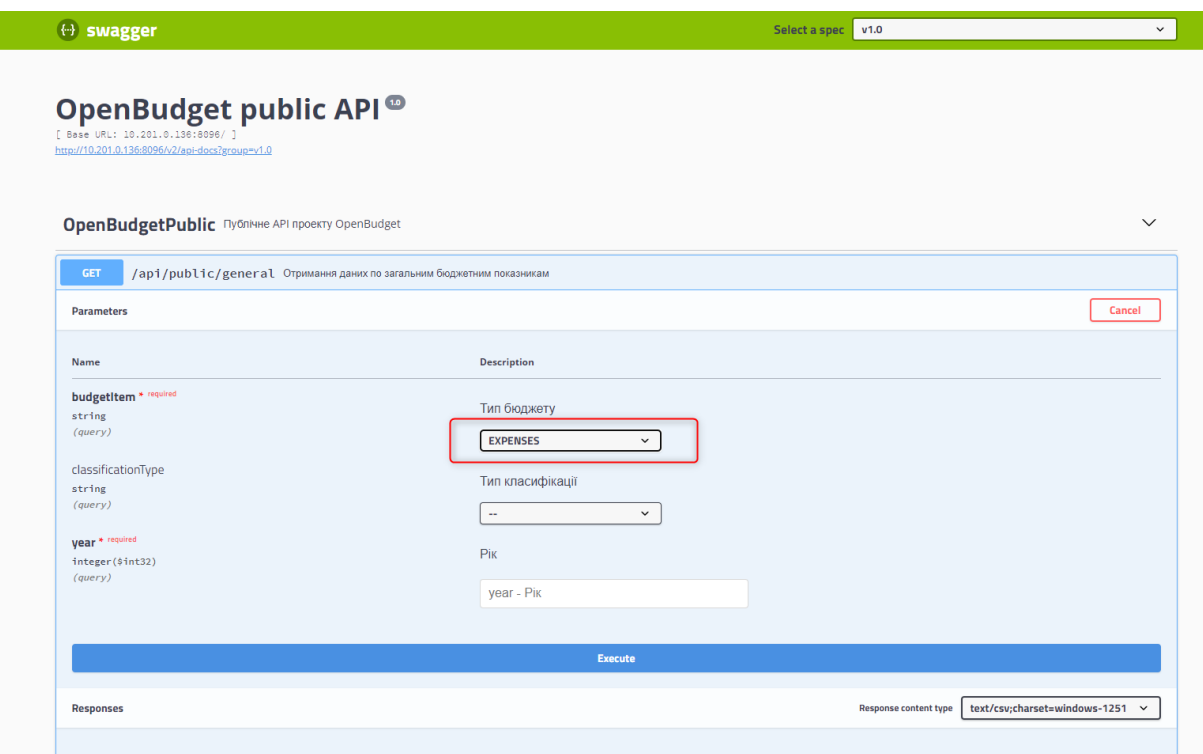

### Choose the **Budget Type** you need:

- • EXPENSES Expenditures
- • INCOMES Revenues
- • FINANCING\_DEBTS Financing by type of debt obligation
- • FINANCING\_CREDITOR Financing by type of creditor
- • CREDITS Lending

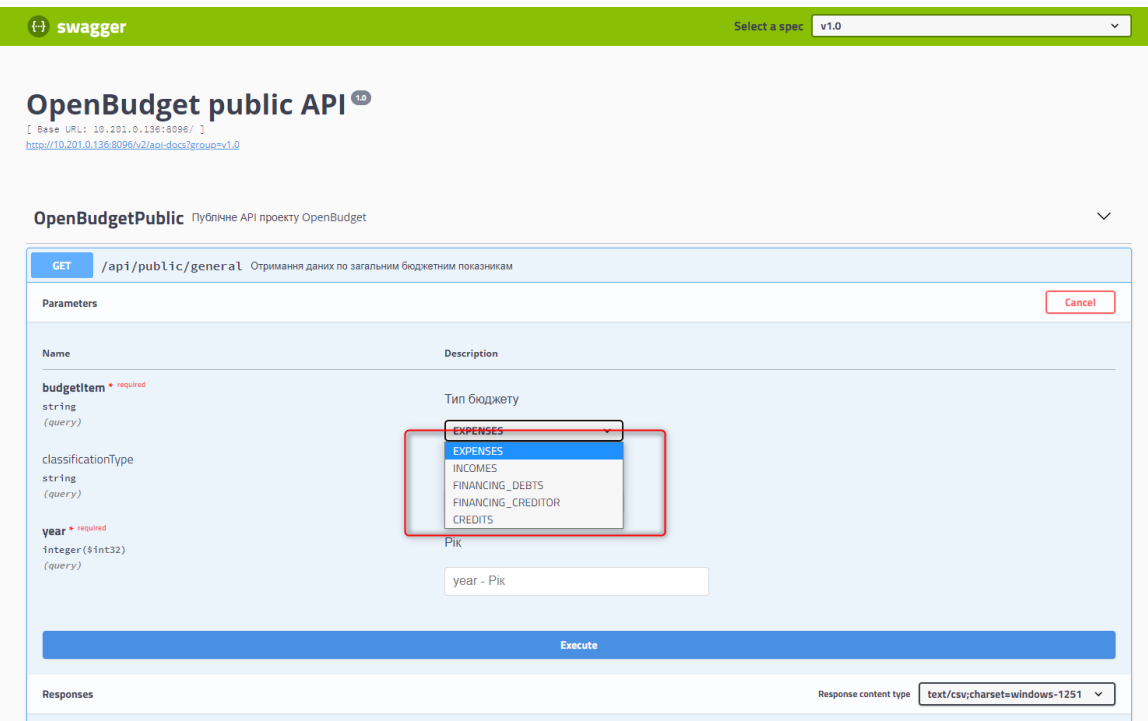

If EXPENSES was chosen, select the Classification Type:

- PROGRAM Program Classification
- FUNCTIONAL Functional Classification
- ECONOMIC Economic Classification

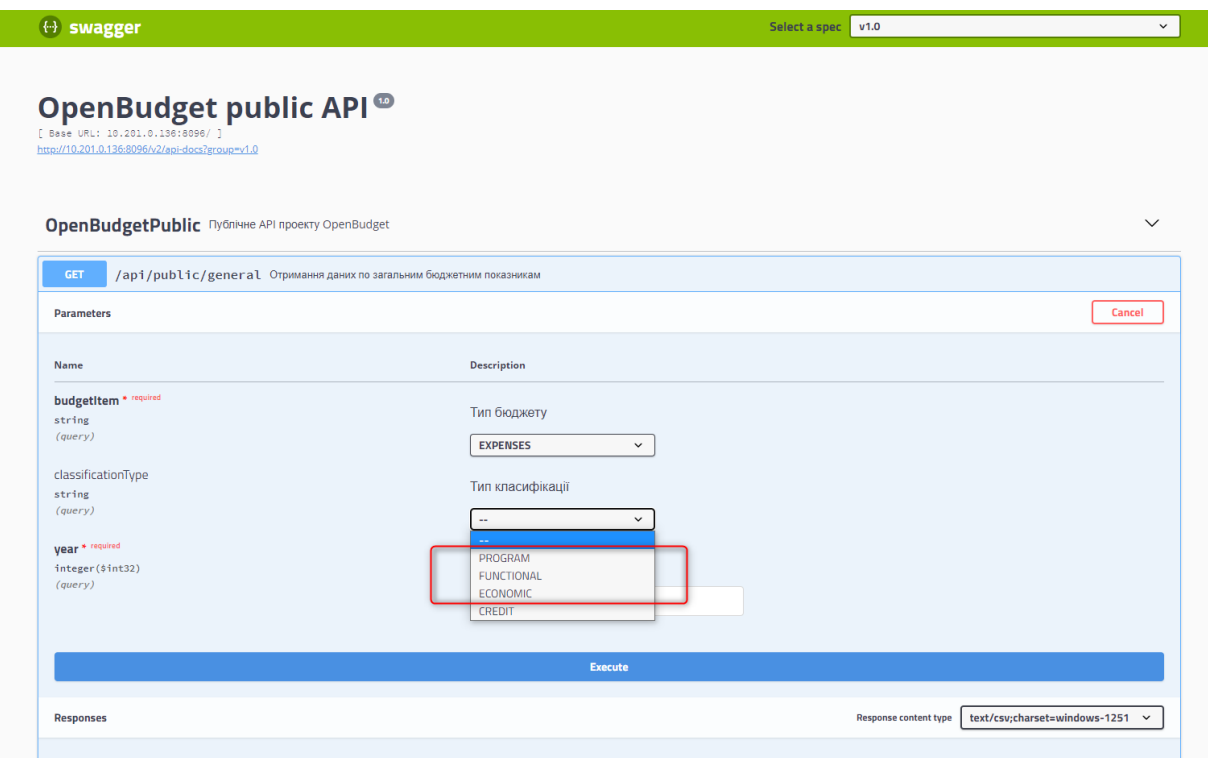

If **CREDITS** was chosen, select the **Classification Type**:

- PROGRAM Program Classification
- FUNCTIONAL Functional Classification
- CREDIT Credit Classification

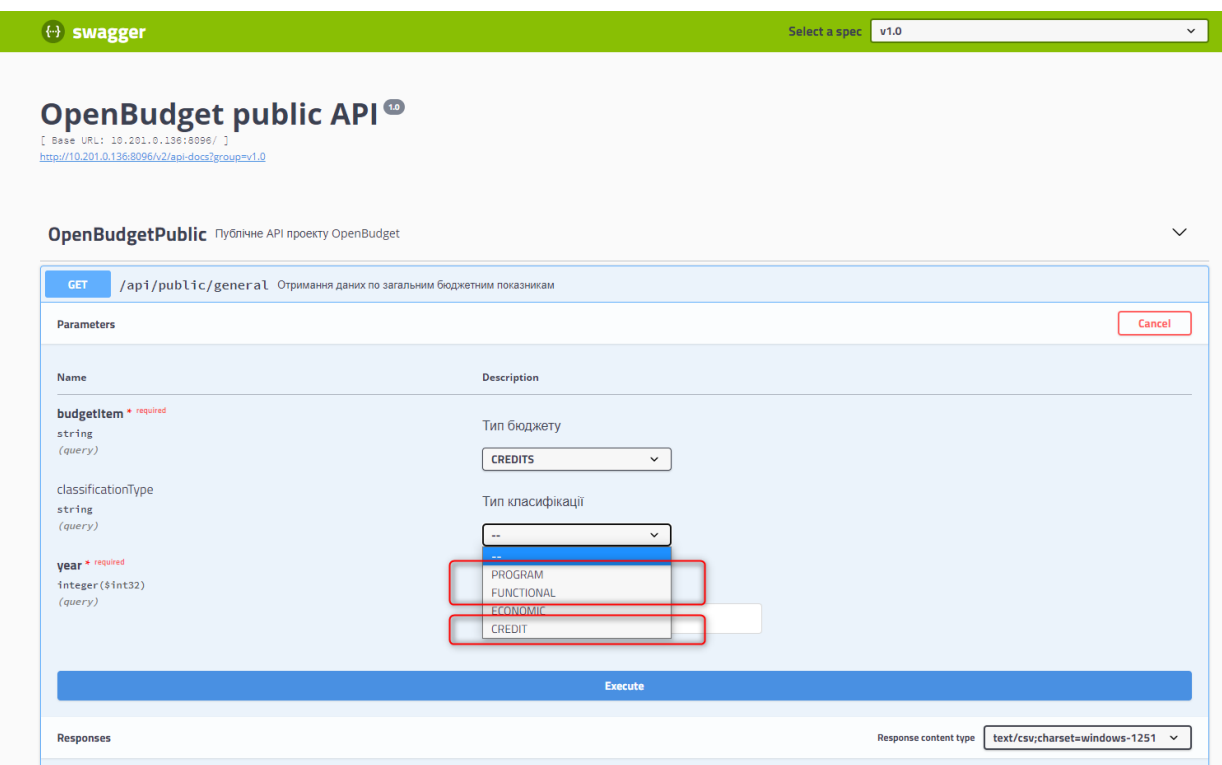

Enter the desired Year in the format YYYY (for example, 2022). If you enter the current year, you will receive information for all available months.

If you enter previous years, you will get data for the last 12 months.

Note that the data is cumulative, meaning the sum for February will be the total of January and February.

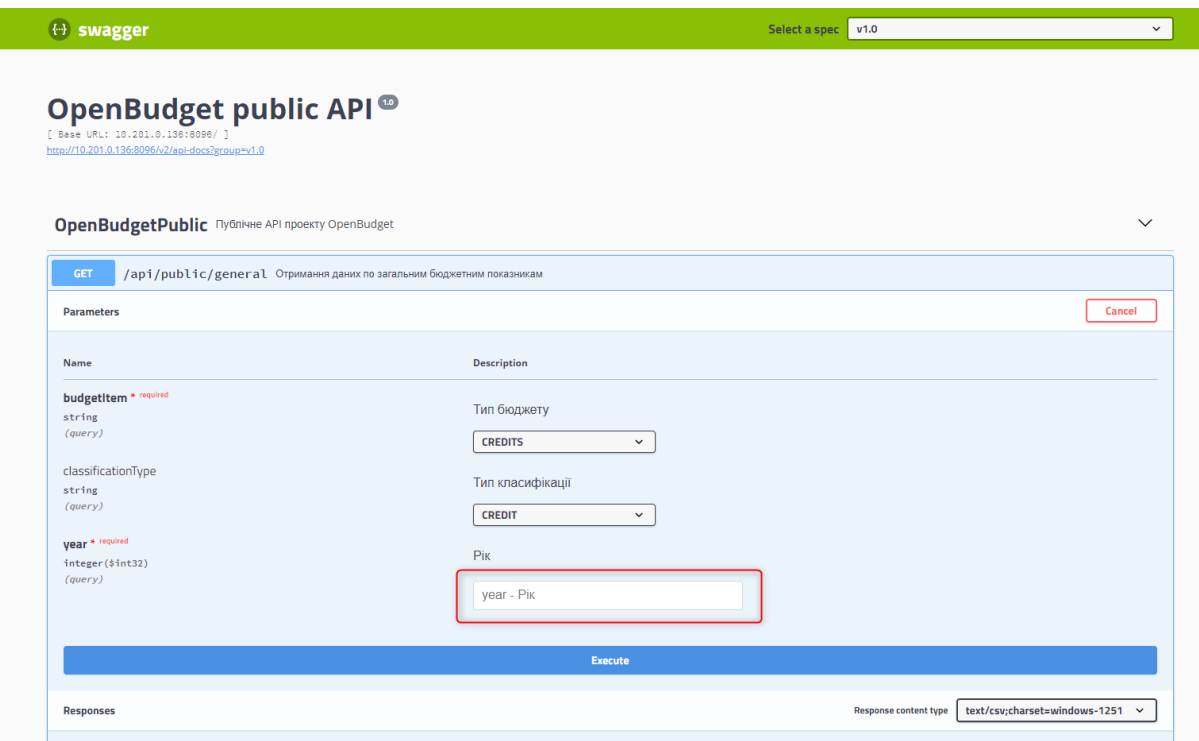

To obtain the generated file according to the specified parameters in CSV format, click "**Execute."**

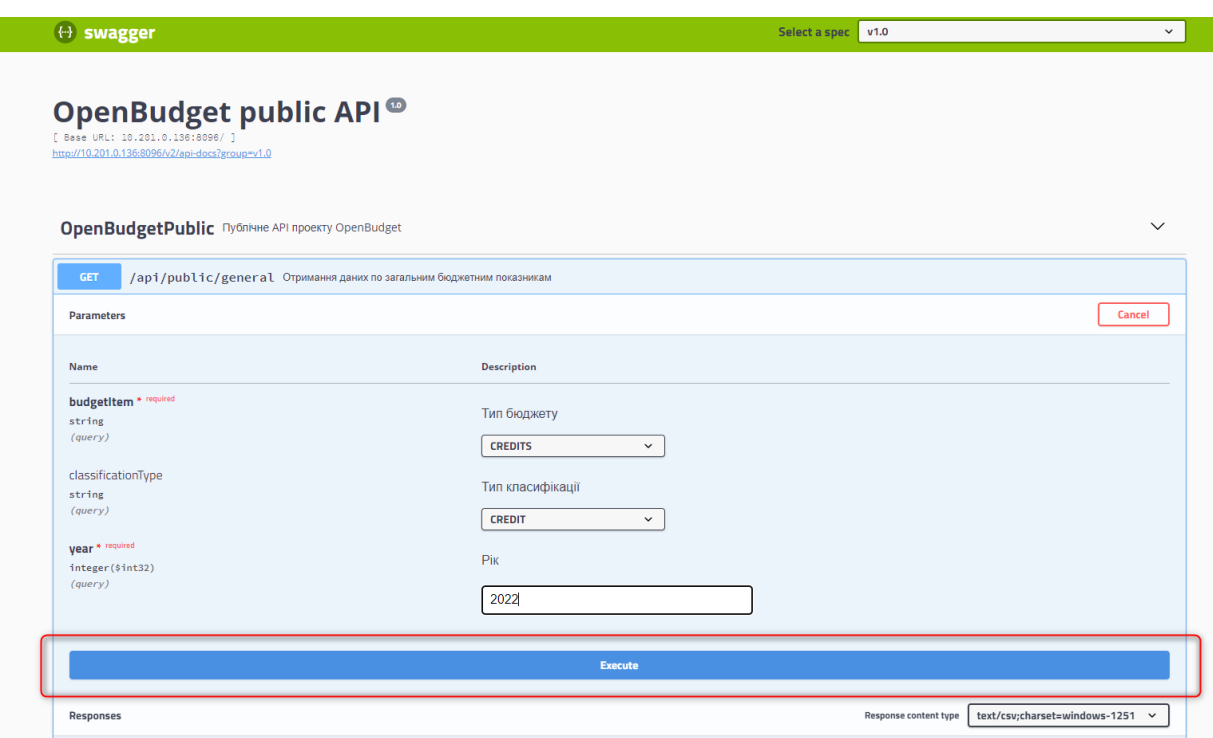

### To download file click on **Download file**

ı

The file will be named according to the selected parameters, for example: general\_EXPENSES\_PROGRAM\_2022. for example: general\_CREDITS\_CREDIT\_2022

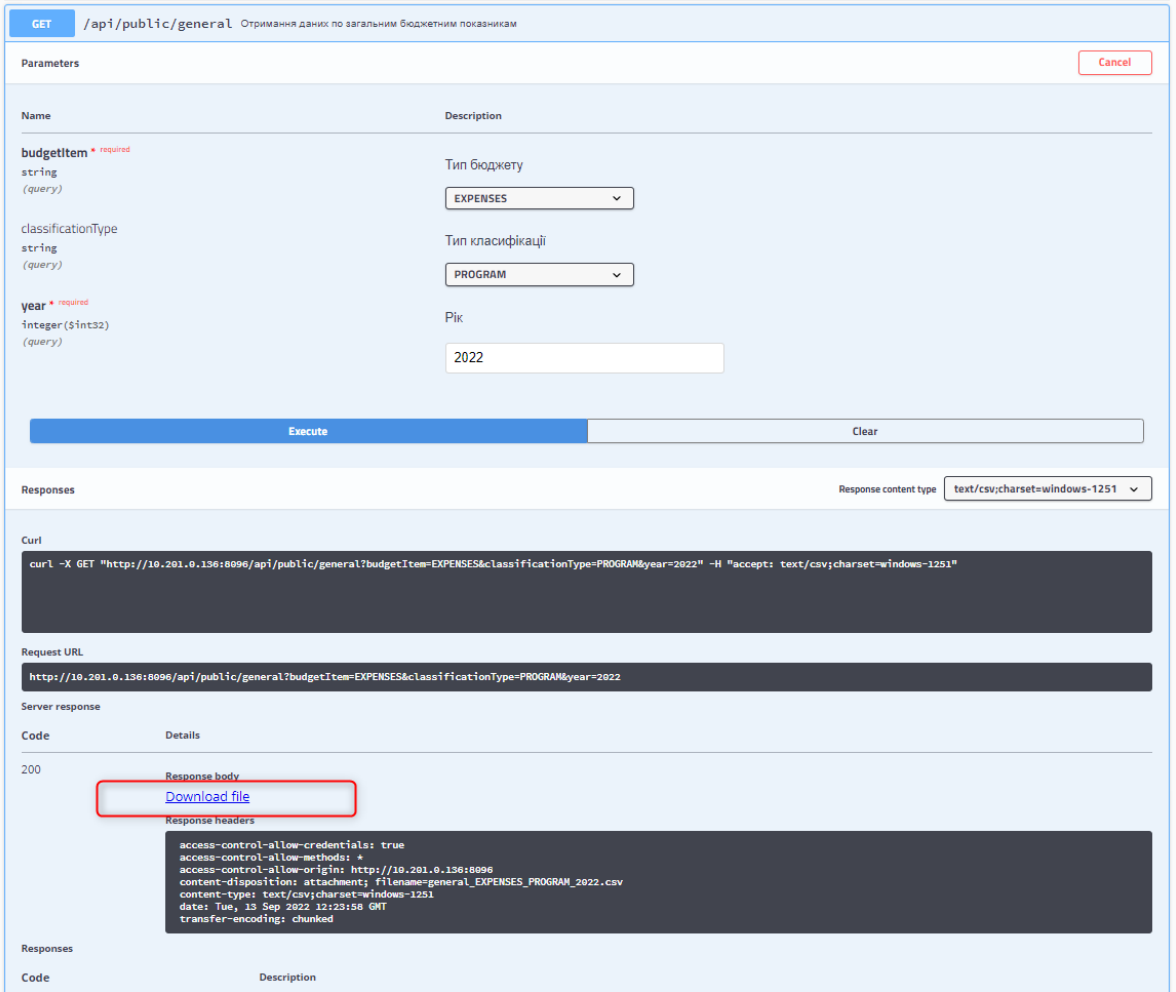

### To clear the entered parameters, press **Clear**

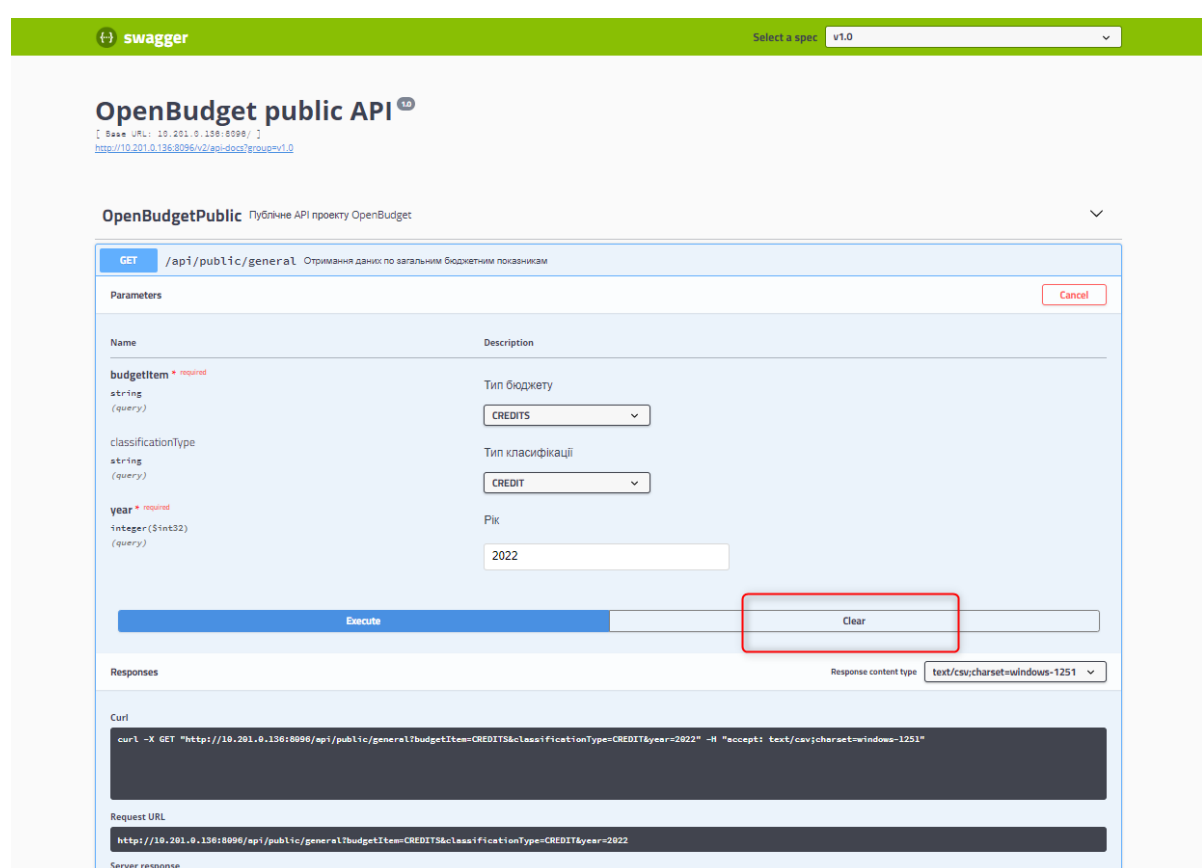

# **Description of fields in the file generated with the specified**

## **parameters:**

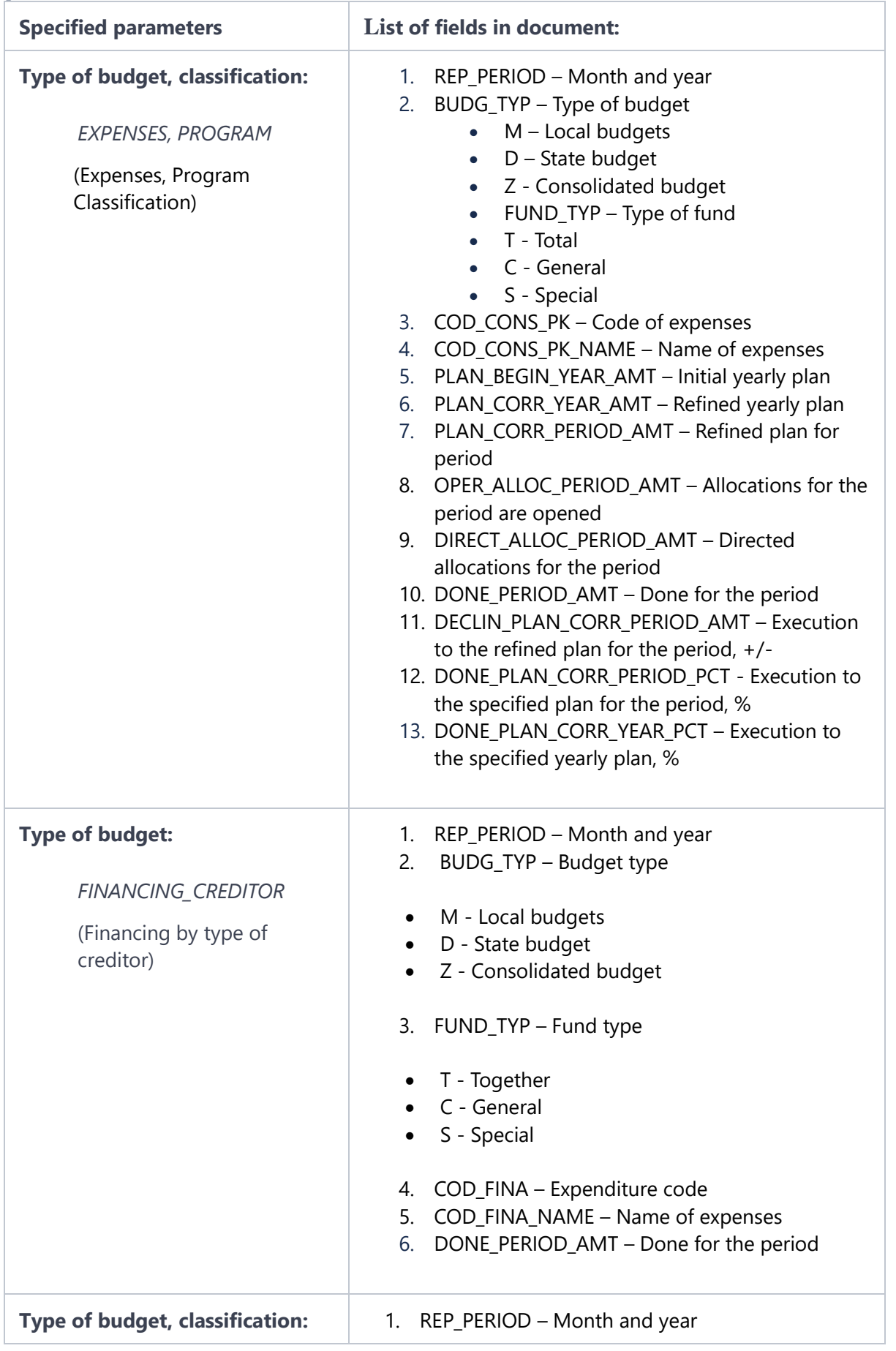

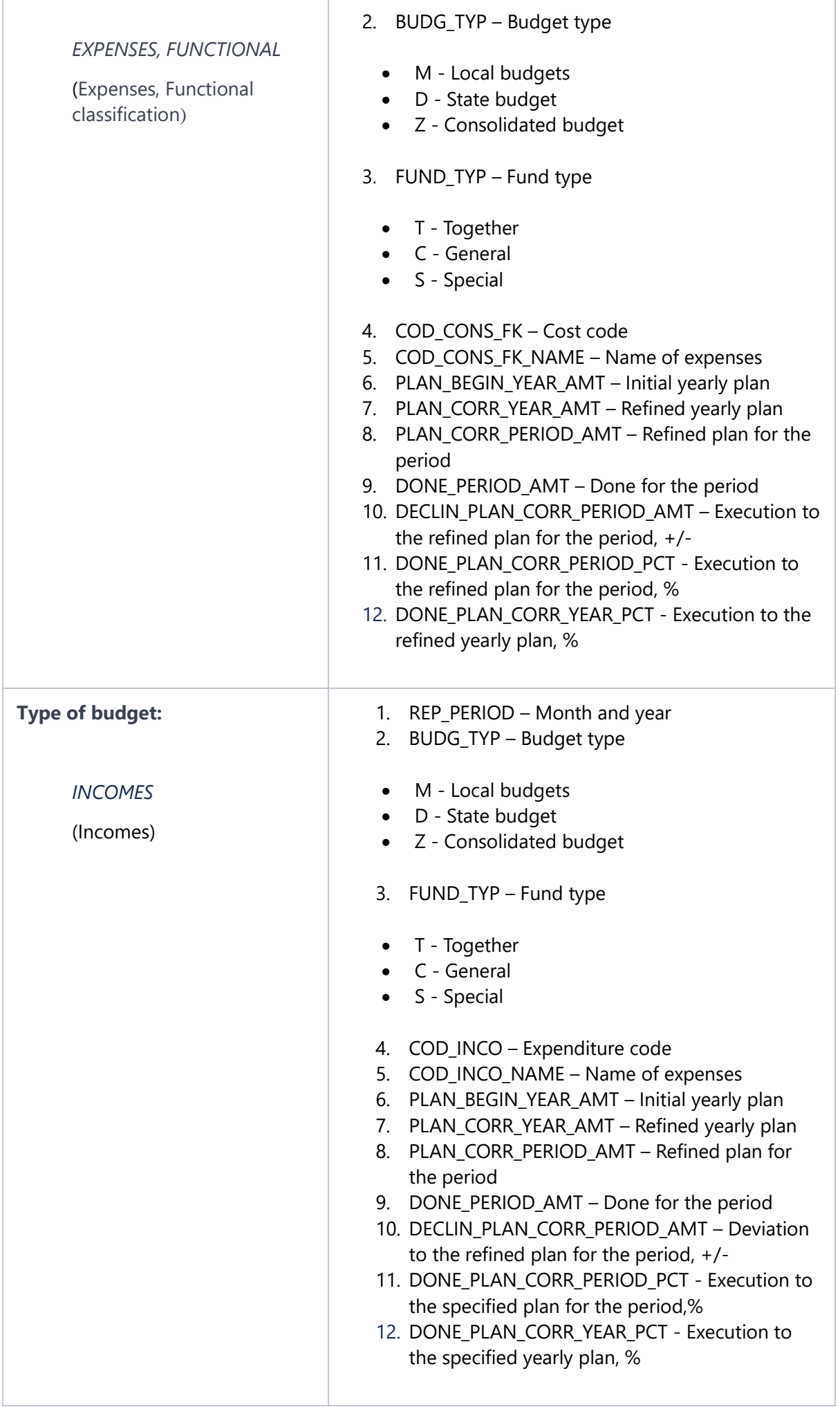

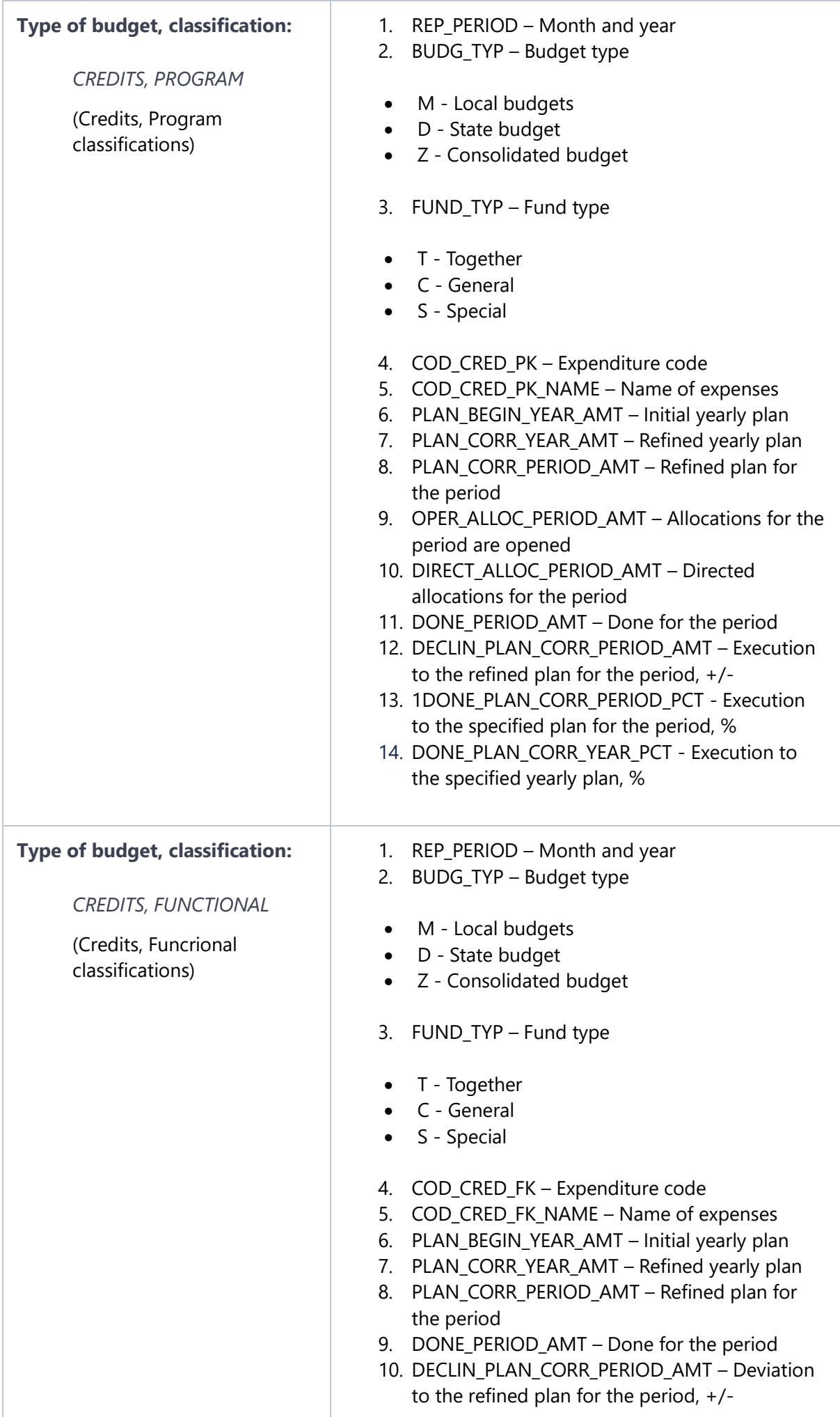

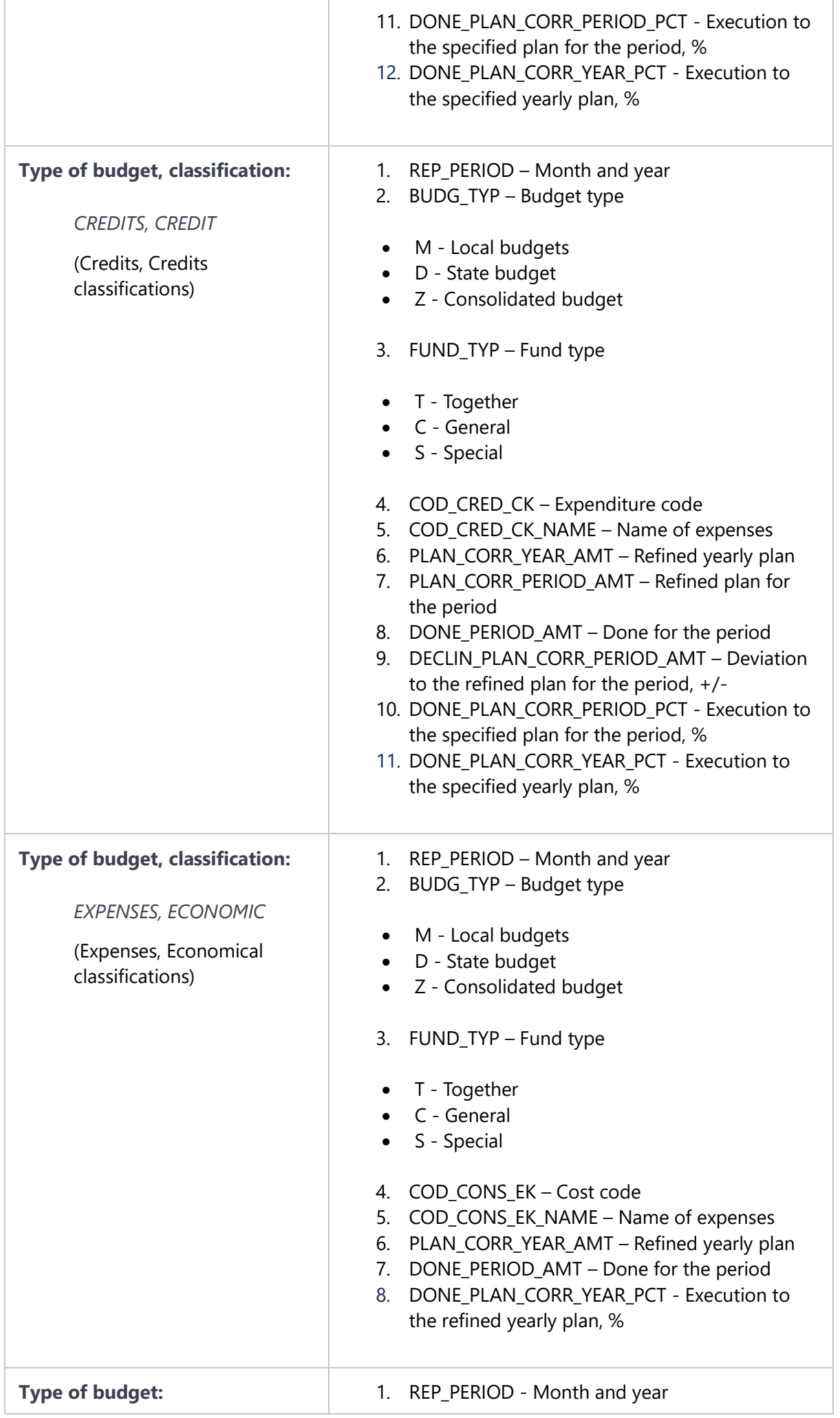

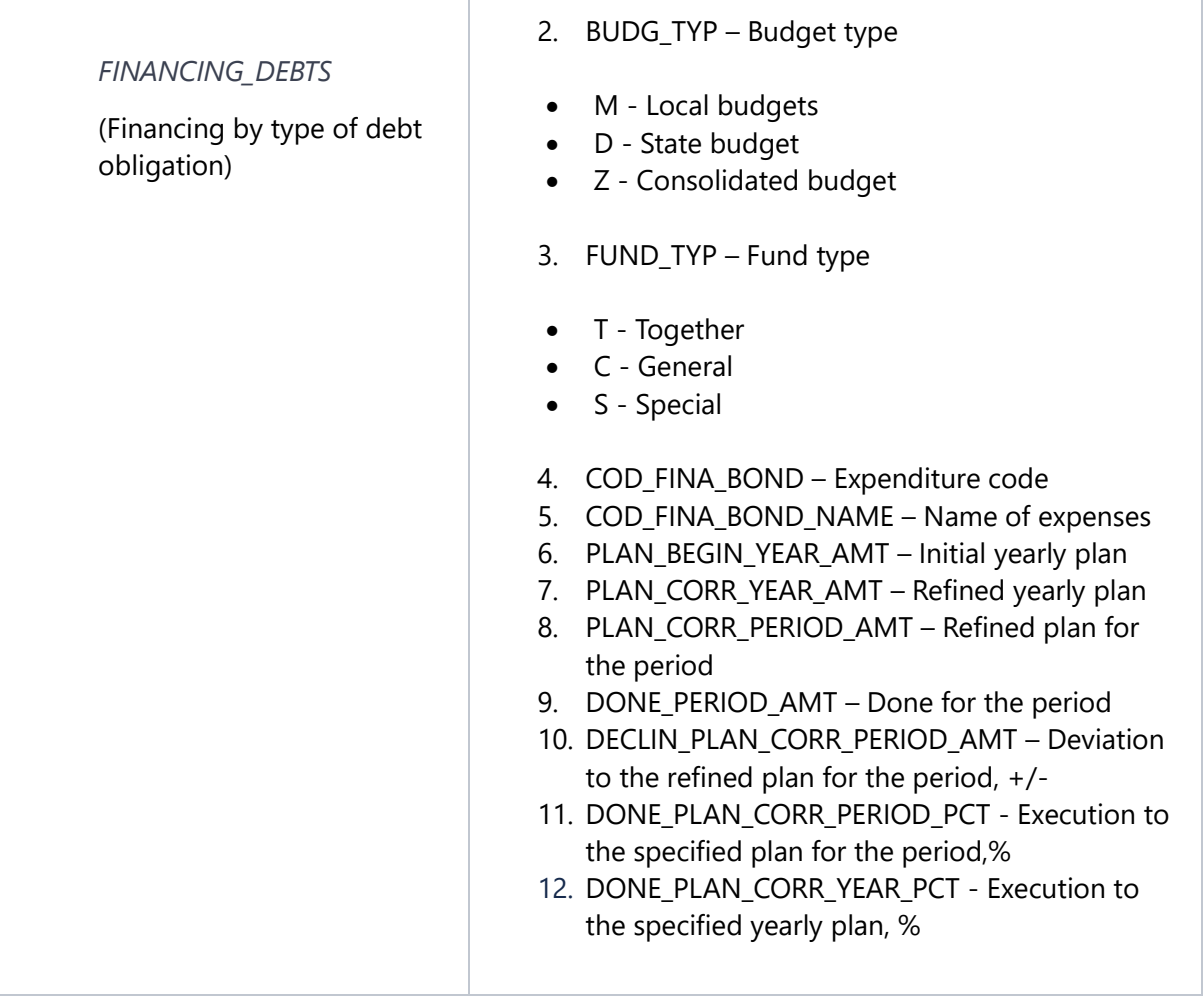

# **Description of errors**

#### *Invalid Year*

The field must contain 4 digits. The entered year must be between 2018 and the current year.

That is, enter in the field the year that is included in the period: 2018 - current.

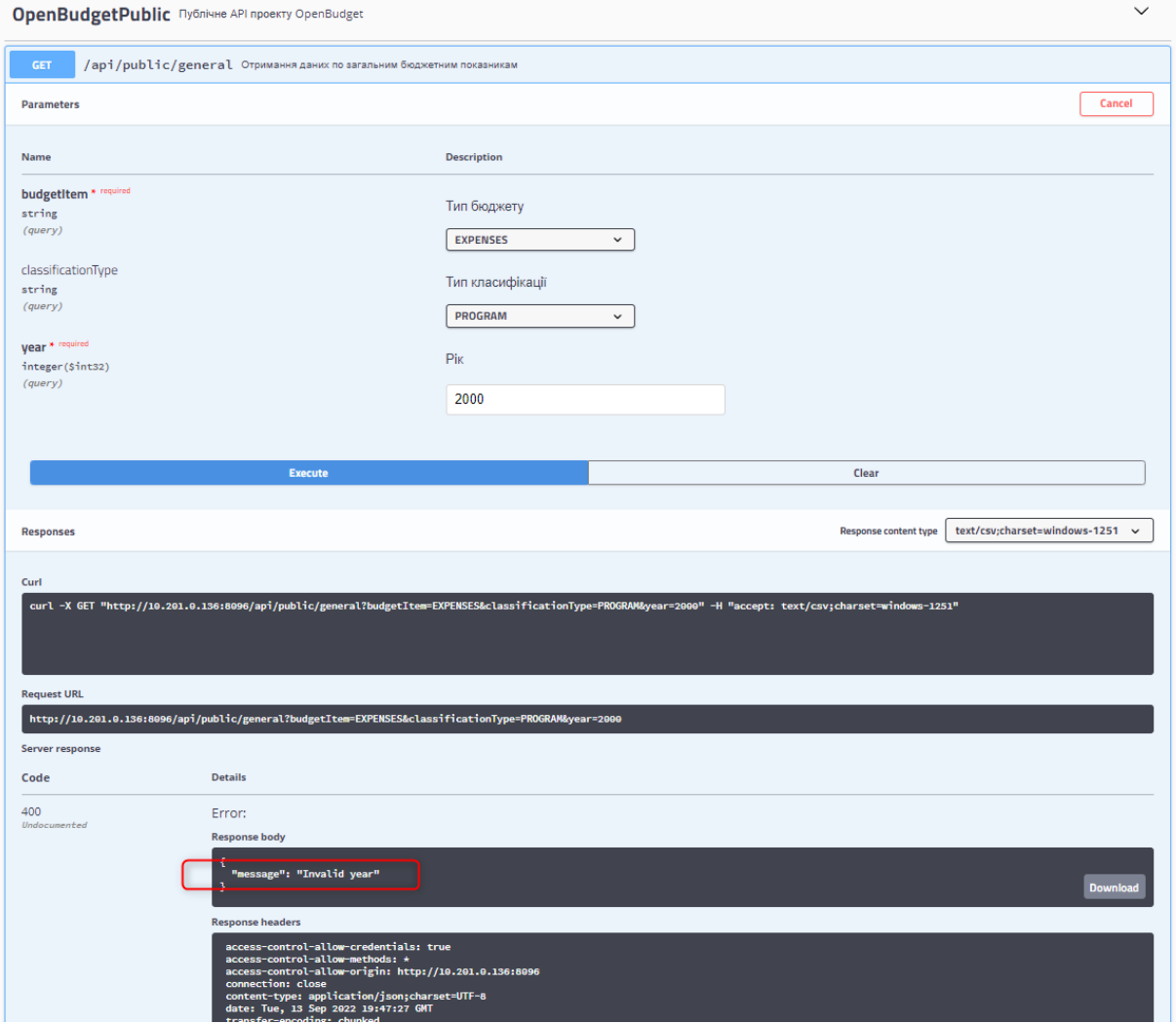

#### *Choose Classification Type*

Displayed if **EXPENSES** or **CREDITS** was selected for **Budget Type**, but no classification type was selected for **Classification Type**.

That is, you need to choose the Classification Type:

- • for Budget Type EXPENSES: PROGRAM, FUNCTIONAL or ECONOMIC
- • for CREDITS Budget Type: PROGRAM, FUNCTIONAL or CREDIT

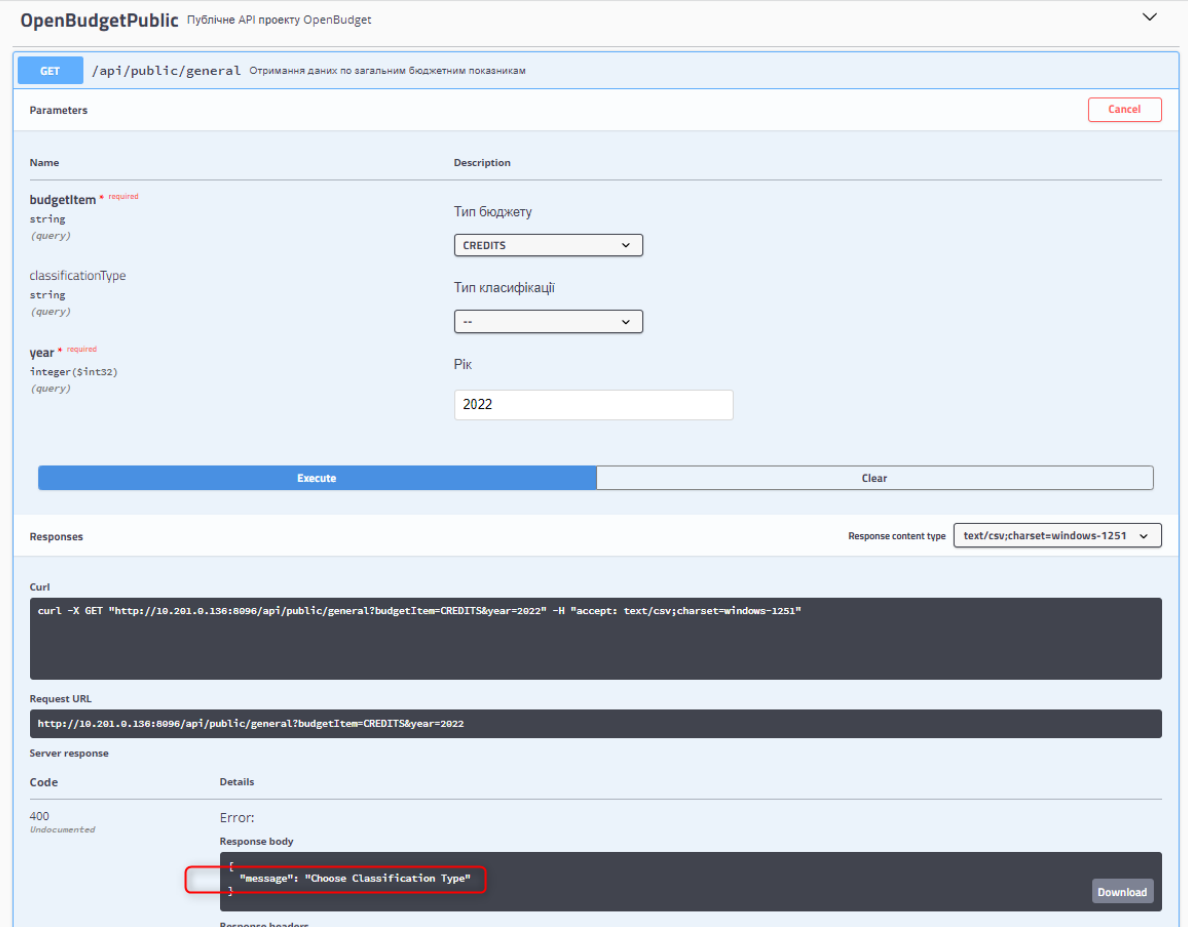

*Can not choose Classification Type*

Displayed if **INCOMES, FINANCING\_DEBTS** or **FINANCING\_CREDITOR** was selected for **Budget Type** and any classification type was selected for **Classification Type**.

That is, if the Budget Type was selected as INCOMES, FINANCING\_DEBTS or FINANCING\_CREDITOR, the Classification Type parameter must contain the value "--"

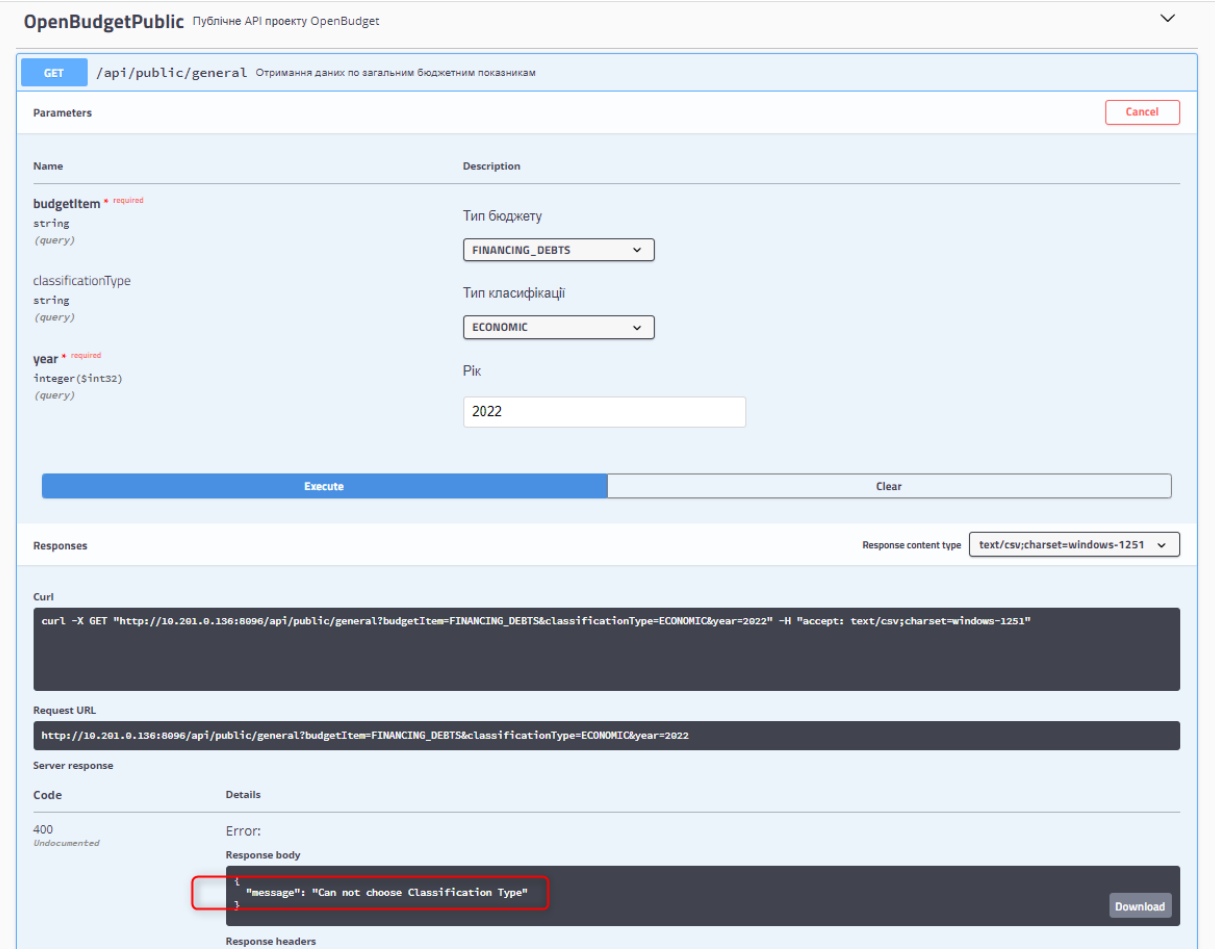

*Can not choose Classification Type Economic classification for Budget Item credits*

Displayed if **CREDITS** was selected for **Budget Type** and **ECONOMIC** was selected for **Classification Type**. That is, for the Budget Type: CREDITS you need to choose the Classification Type PROGRAM, FUNCTIONAL or CREDIT

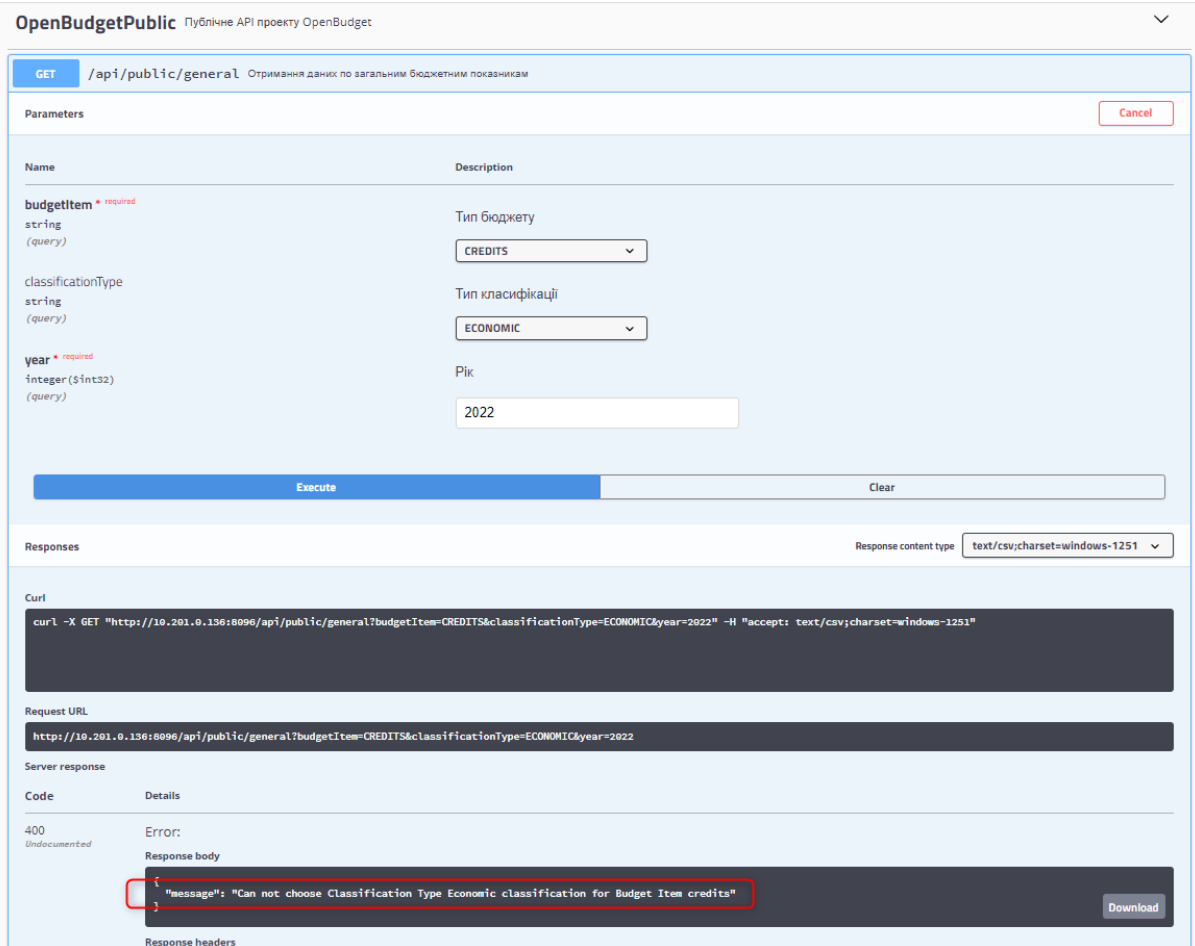

*Can not choose Classification Type Credit classification for Budget Item expenses*

Displayed if **EXPENSES** is selected for **Budget Type** and **CREDIT** is selected for **Classification Type**.

That is, for the Budget Type: EXPENSES you need to choose the Classification Type: PROGRAM, FUNCTIONAL or ECONOMIC

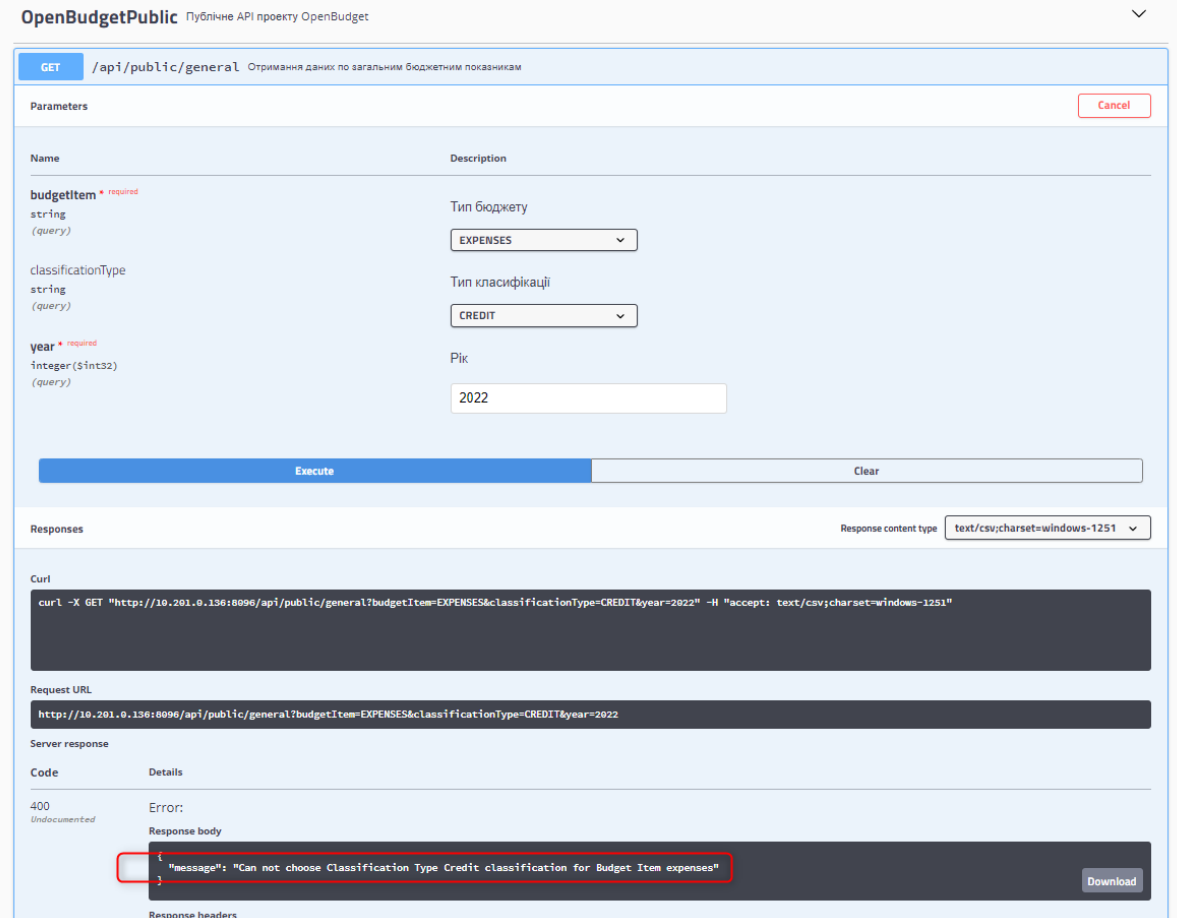

# <span id="page-16-0"></span>10.1.2. Obtaining data on local indicators

- Work with the unit: Obtaining data on local indicators
- Description of the fields of the file generated according to the specified parameters
	- o INCOMES
	- o FINANCING\_DEBTS
	- o FINANCING\_CREDITOR
	- o EXPENSES, PROGRAM
	- o EXPENSES, FUNCTIONAL
	- o EXPENSES, ECONOMIC
	- o CREDITS, PROGRAM
	- o CREDITS, FUNCTIONAL
	- o CREDITS, CREDIT
- **Description of errors** 
	- o Invalid Year
	- o Choose Classification Type
	- o Can not choose Classification Type
	- o Can not choose Classification Type Economic classification for Budget Item credits
	- o Can not choose Classification Type Credit classification for Budget Item expenses
- Important questions
	- o Where to find the budget code?

### **Working with the unit: Obtaining data on local indicators**

To go to the subsection, click on its name: **Obtaining data on local indicators**

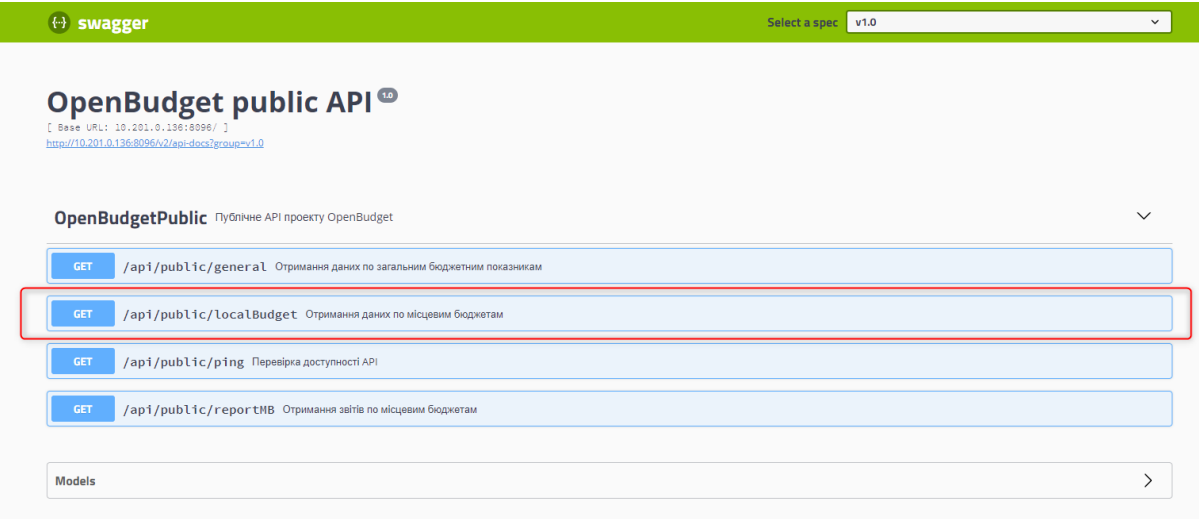

## To start working with the unit, click: **Try it out**

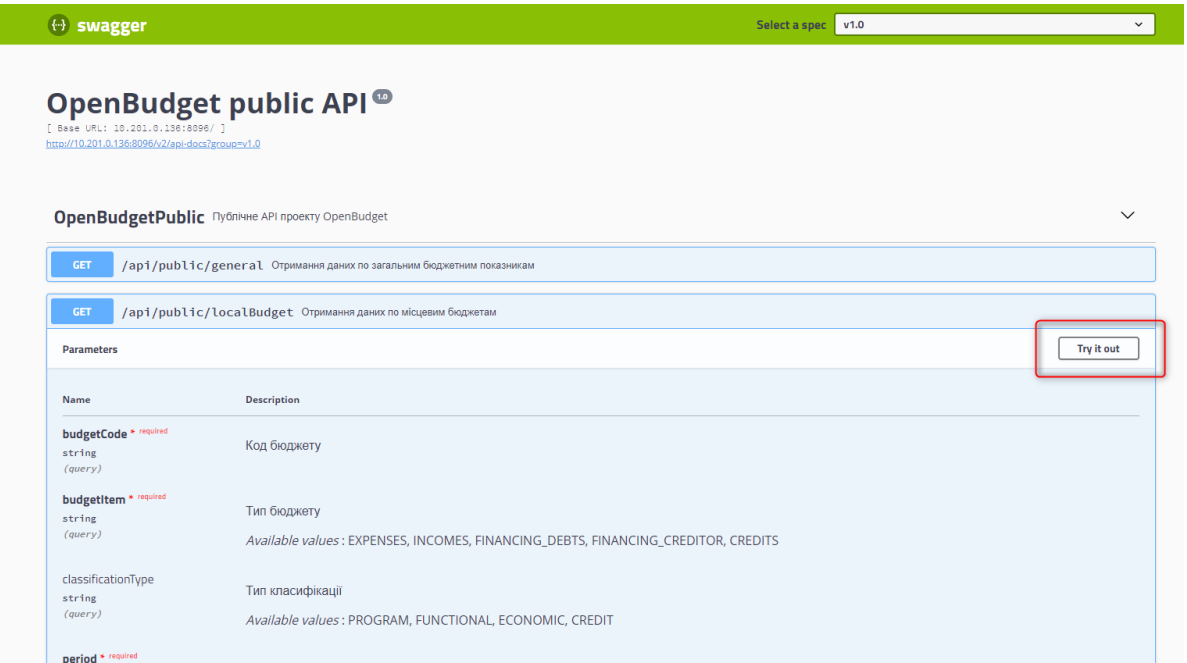

Fill in the field: **Budget code**

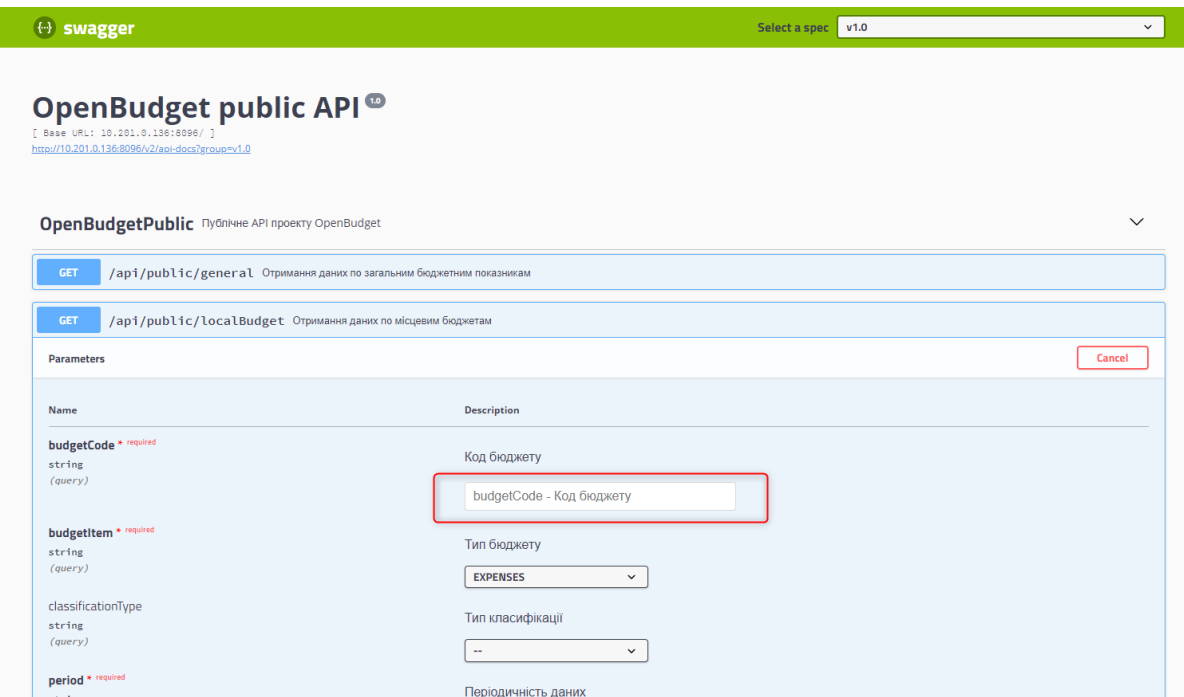

### Choose the **type of budget** you need:

- EXPENSES Expenses
- INCOMES Incomes
- FINANCING\_DEBTS Financing by type of debt obligation
- FINANCING\_CREDITOR Financing by type of creditor
- CREDITS Lending

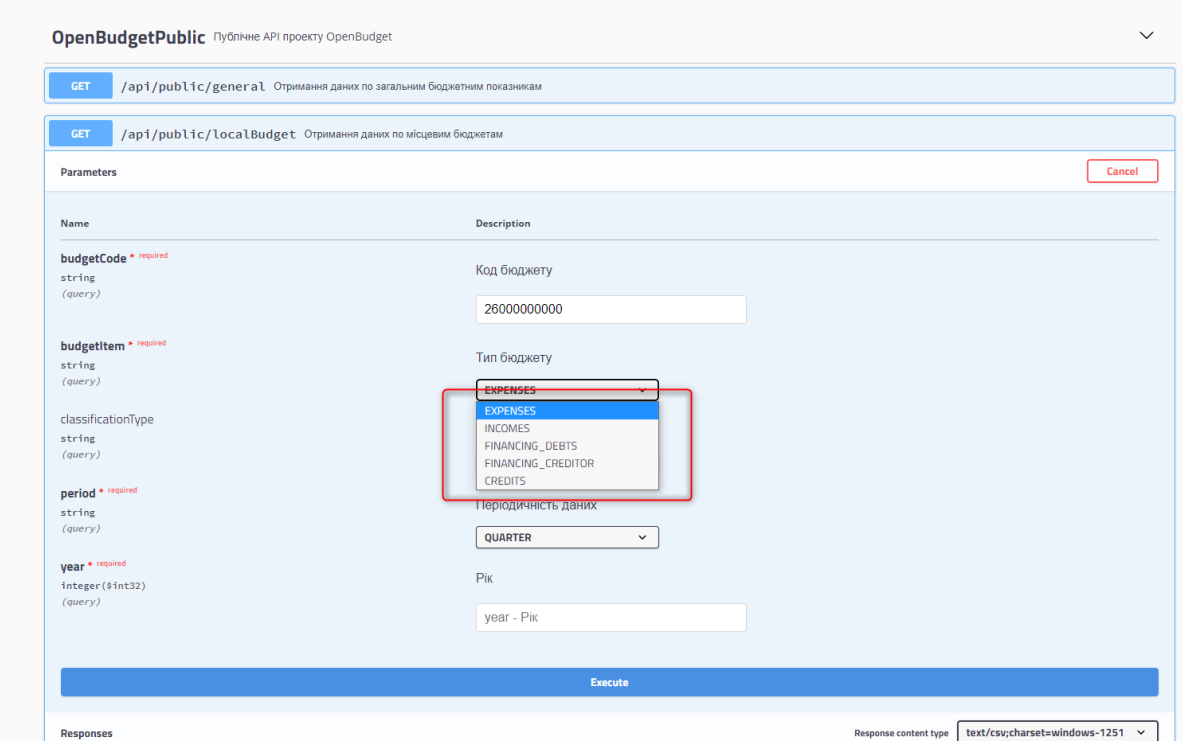

### If **EXPENSES** was selected, select the **Classification Type**:

- PROGRAM Program classification
- FUNCTIONAL Functional classification
- ECONOMIC Economic classification

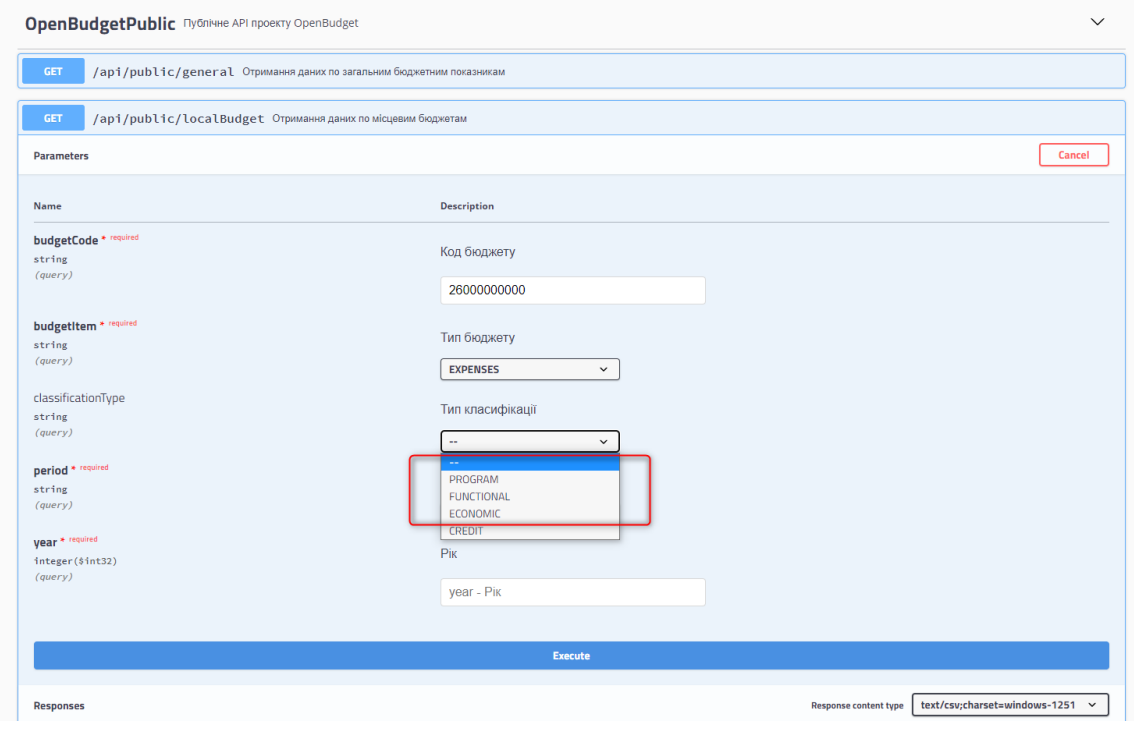

If **CREDITS** was selected, select the **Classification Type**

- • PROGRAM Program classification
- • FUNCTIONAL Functional classification
- • CREDIT Credit classification

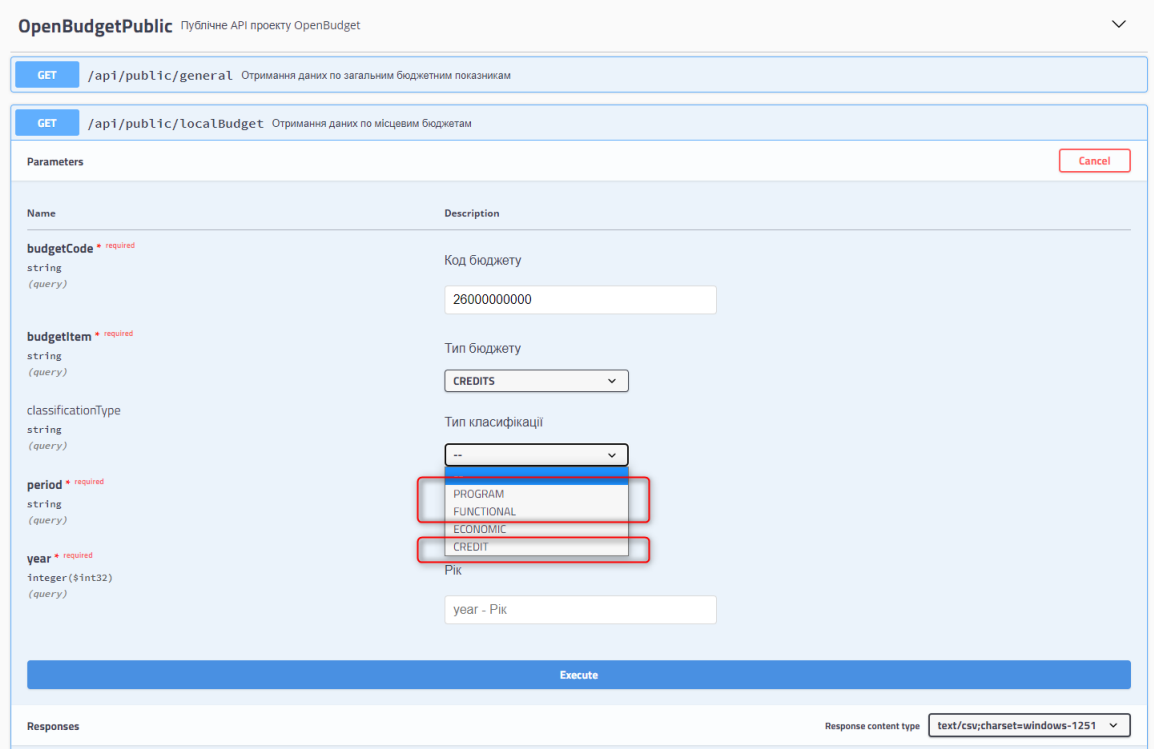

## To select **Data Periodicity**, click on **QUARTER**

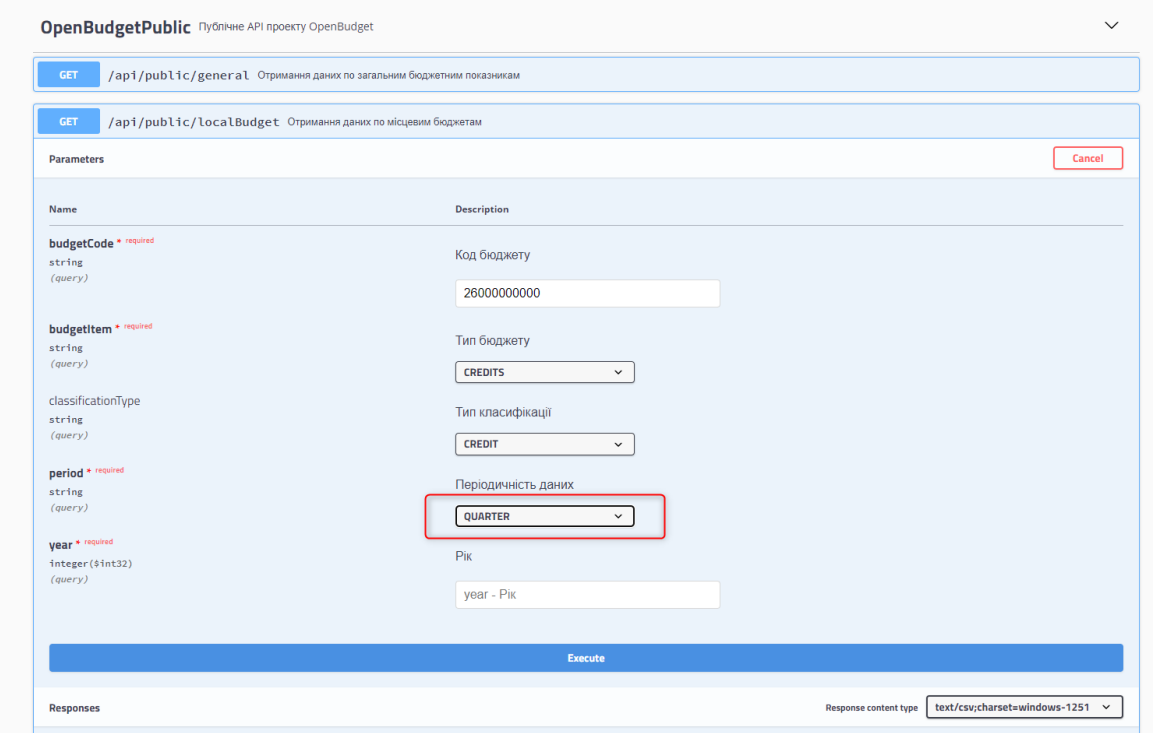

Choose the frequency of data in the document:

- QUARTER quarterly
- MONTH monthly

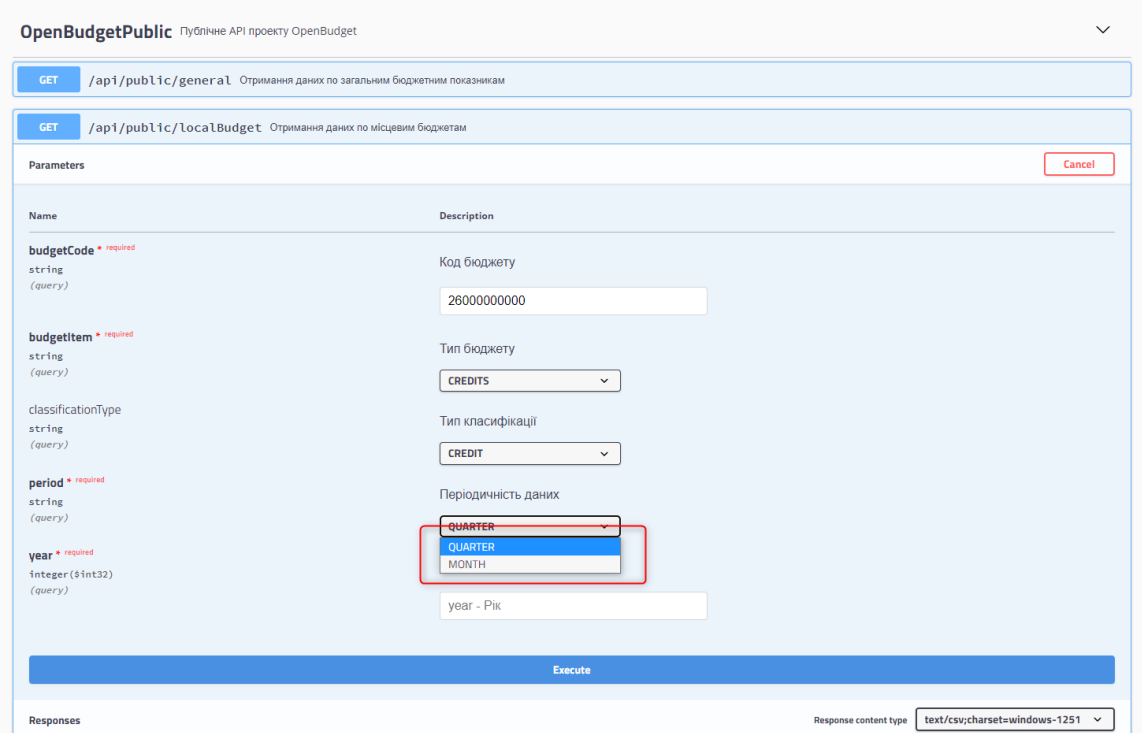

Enter the required **Year** in YYYY format (eg 2024)

If you enter the **current** year, you will receive information for all available months or quarters, and if you enter **previous** years, you will receive data for 12 months or 4 quarters.

**Note** that the data is cumulative, that is, if you choose:

• QUARTER (quarterly), then the amount for the second quarter will be equal to the sum of the first and second quarters.

• MONTH (monthly), then the amount for February will be equal to the sum of January and February

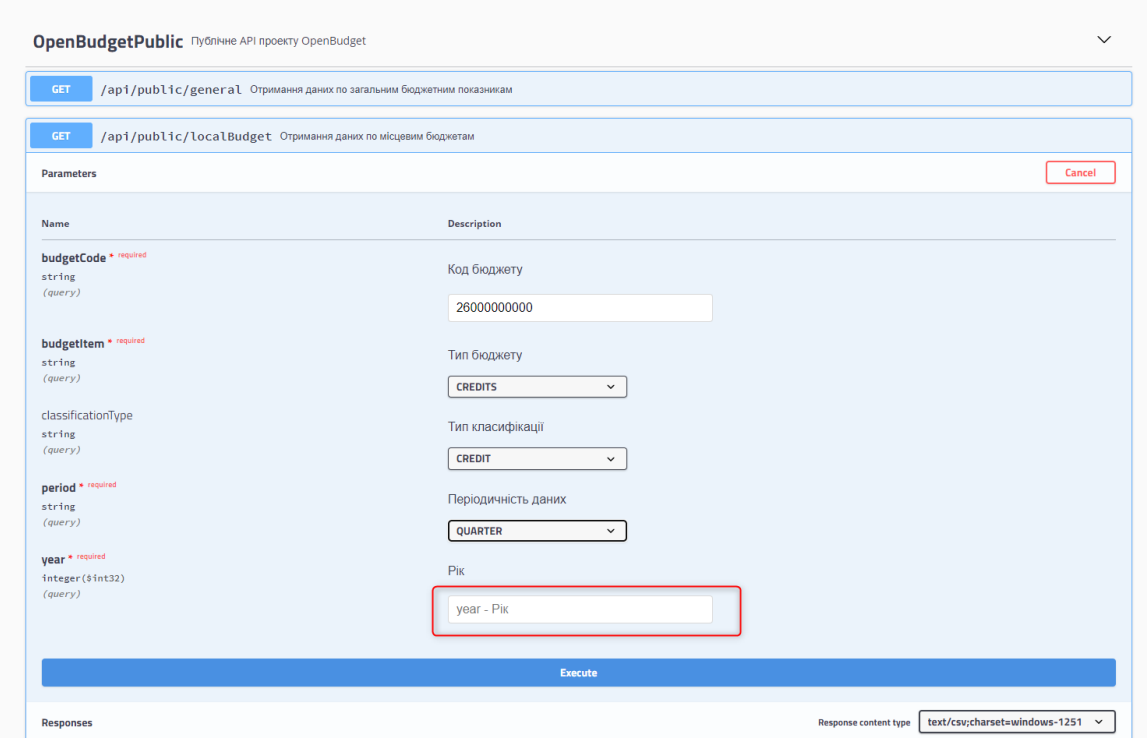

### To receive the file generated according to the specified parameters in CSV format, click **Execute**

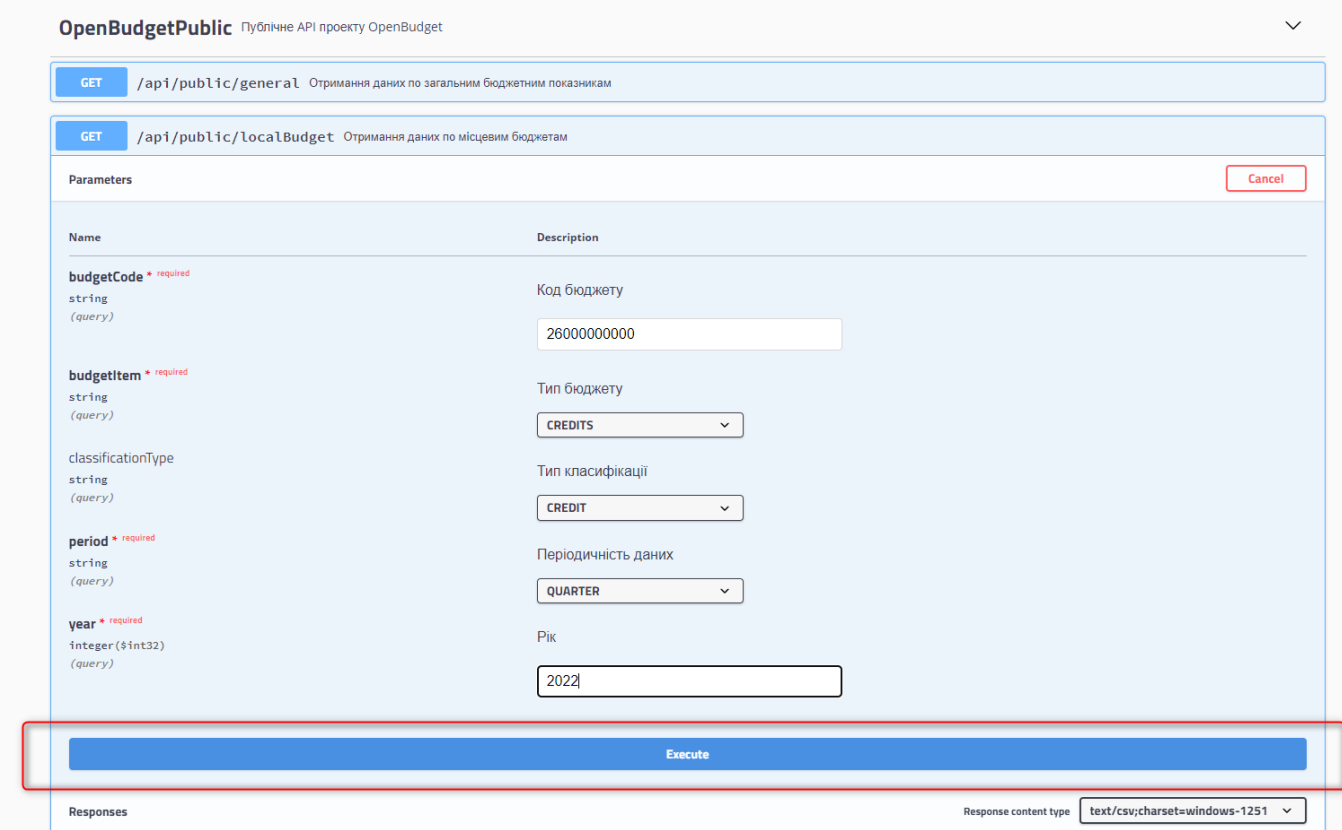

### To download the file, click **Download file**

The file will have a name according to the selected parameters, i.e.: local\_Budget Code\_Budget Type\_Classification Type\_Year\_Data Periodicity

Example: local\_26000000000\_CREDITS\_CREDIT\_2022\_month/quarter

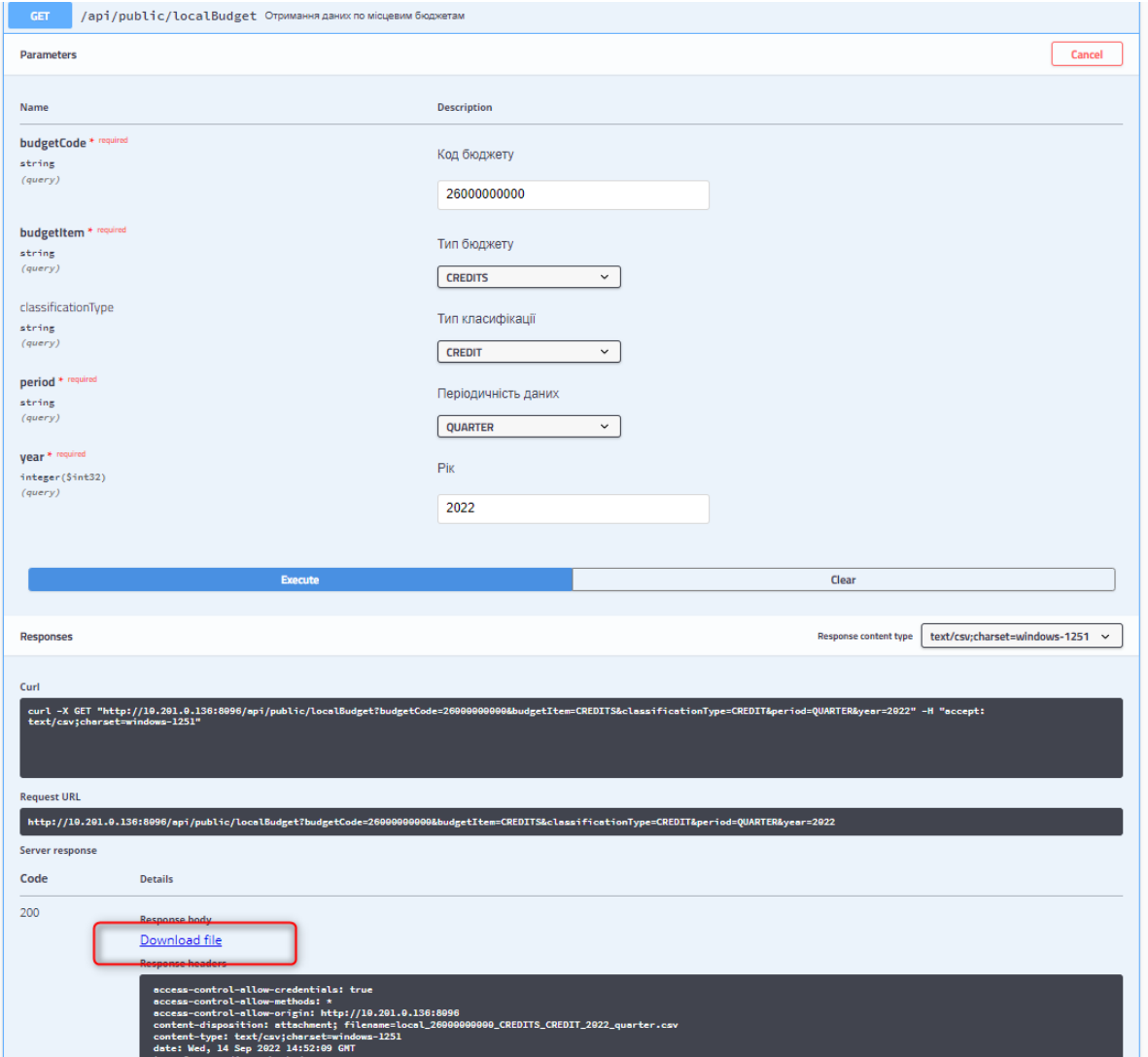

### Click **Clear** to clear the entered parameters

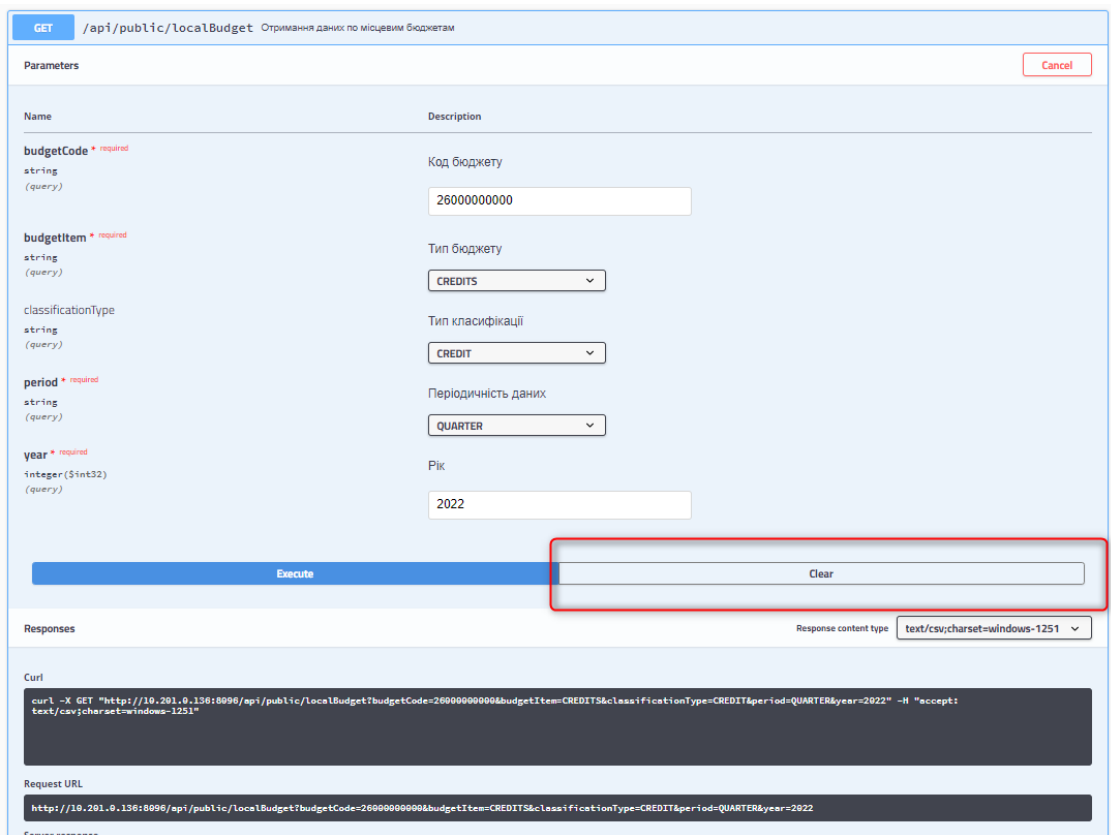

## **Description of the fields of the file generated according to the specified parameters**

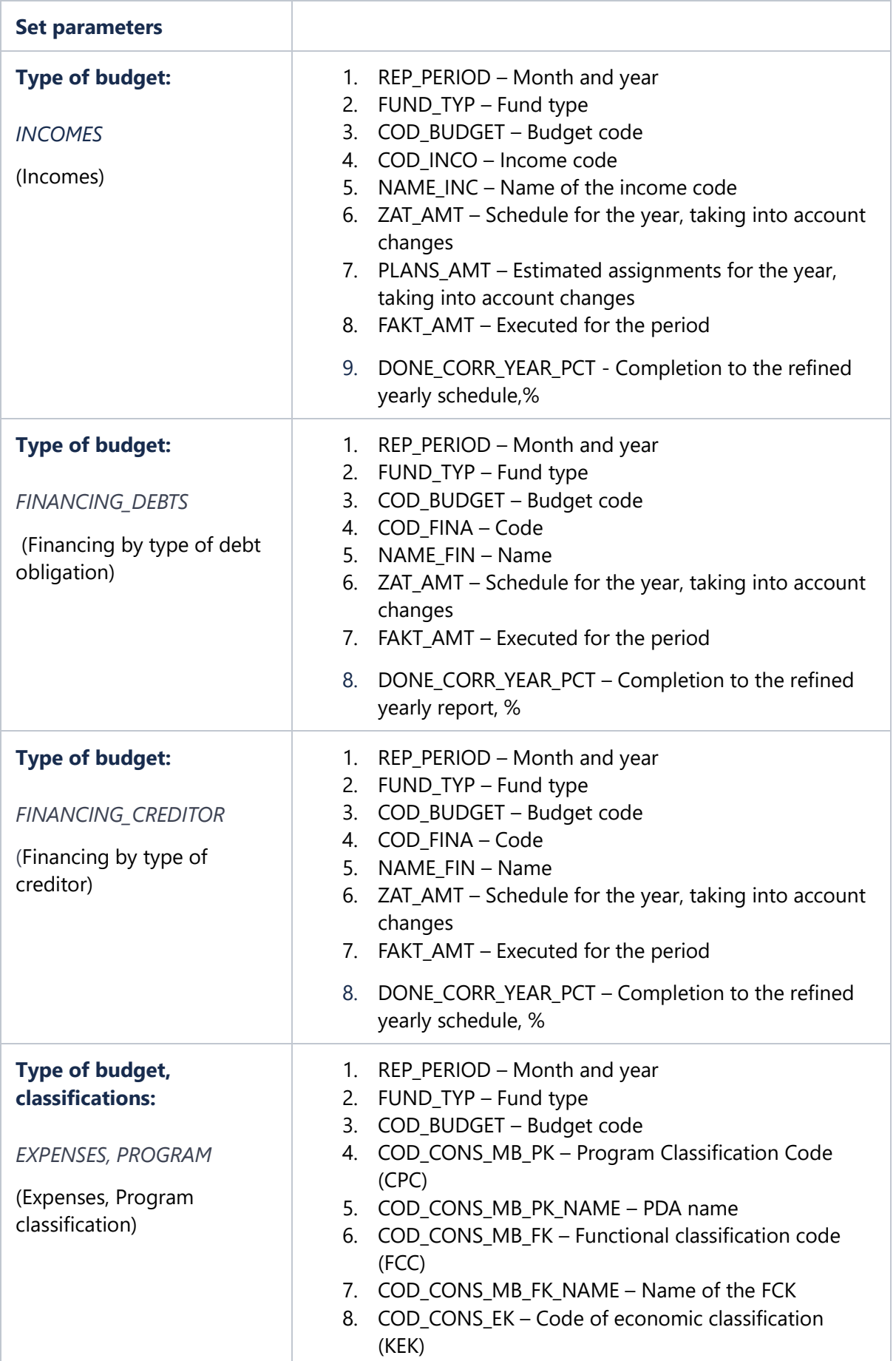

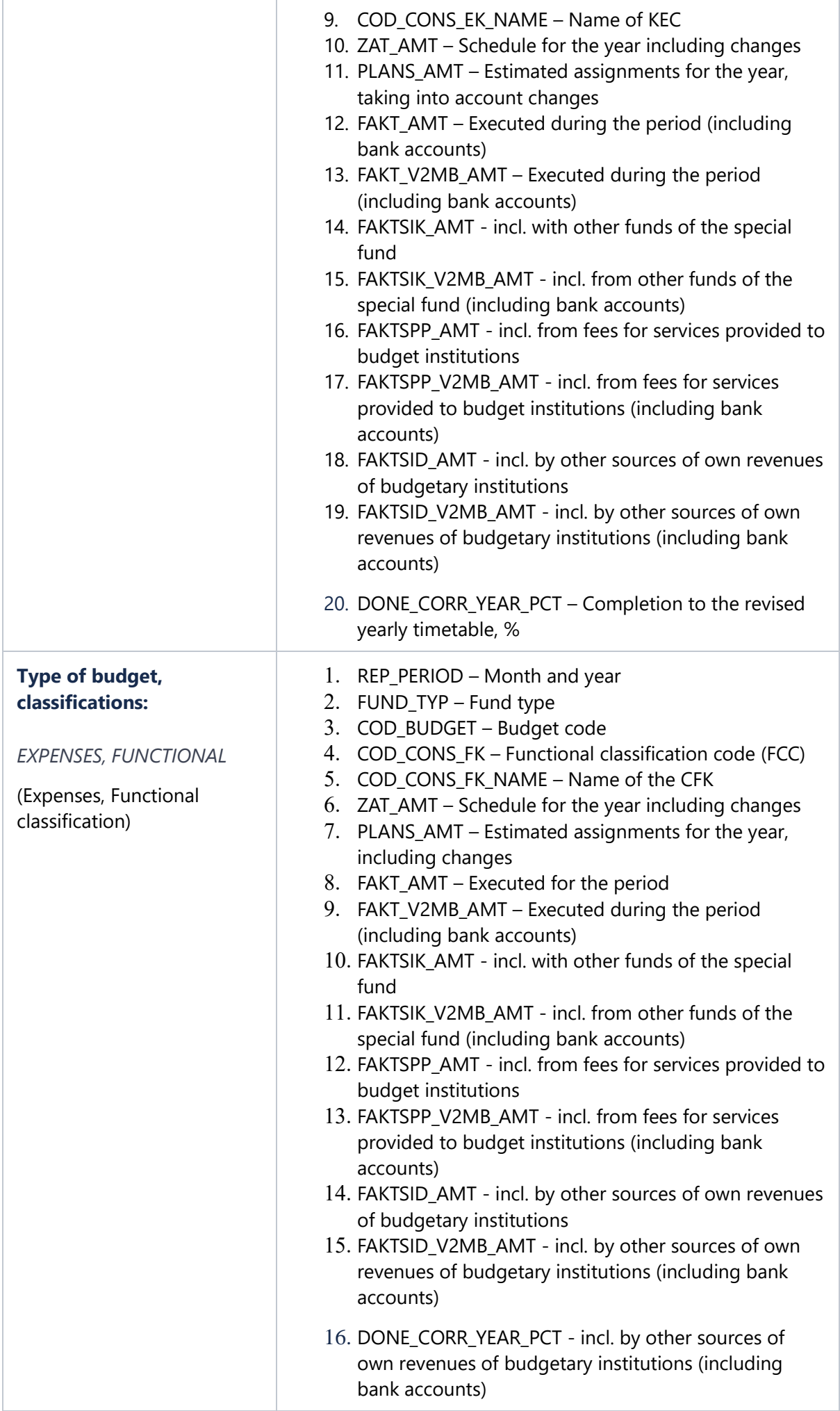

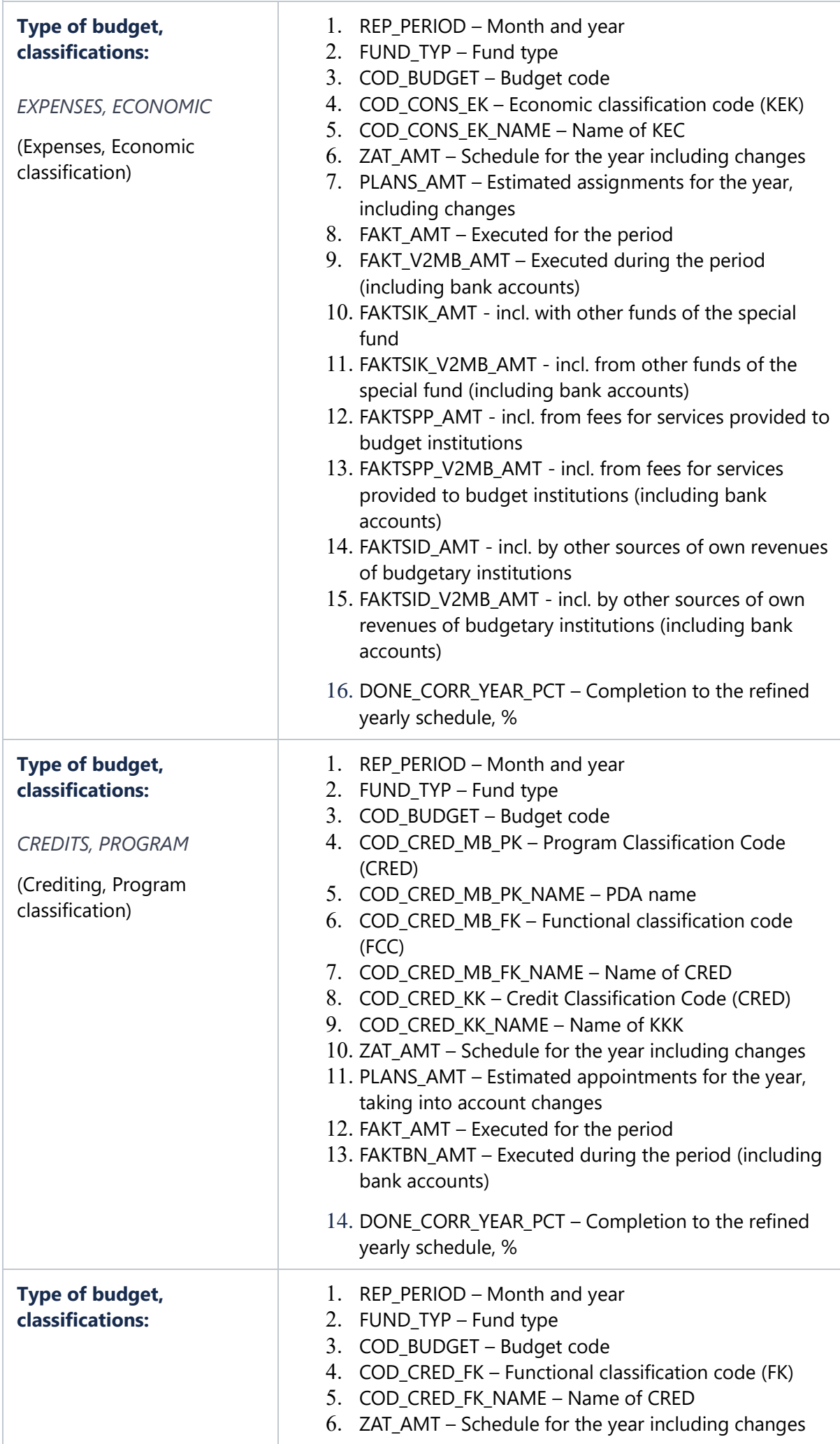

![](_page_27_Picture_169.jpeg)

# **Description of errors**

#### *Invalid Year*

The field must contain 4 digits. The entered year must be between 2018 and the current year.

That is, enter in the field the year that is included in the period: 2018 - current.

![](_page_27_Picture_170.jpeg)

#### *Choose Classification Type*

Displayed if **EXPENSES** or **CREDITS** was selected for **Budget Type**, but no classification type was selected for Classification Type.

That is, you need to choose the Classification Type:

- for Budget Type EXPENSES: PROGRAM, FUNCTIONAL or ECONOMIC
- for CREDITS Budget Type: PROGRAM, FUNCTIONAL or CREDIT

![](_page_28_Picture_51.jpeg)

*Can not choose Classification Type*

Displayed if INCOMES, FINANCING\_DEBTS, or FINANCING\_CREDITOR was selected for Budget Type and any classification type was selected for Classification Type.

That is, if the Budget Type was selected as INCOMES, FINANCING\_DEBTS or FINANCING\_CREDITOR, the Classification Type parameter must contain the value "--"

![](_page_29_Picture_28.jpeg)

*Can not choose Classification Type Economic classification for Budget Item credits*

Displayed if **CREDITS** was selected for **Budget Type** and **ECONOMIC** was selected for **Classification Type**.

That is, for the Budget Type: CREDITS you need to choose the Classification Type PROGRAM, FUNCTIONAL or CREDIT

![](_page_30_Picture_29.jpeg)

*Can not choose Classification Type Credit classification for Budget Item expenses*

Displayed if **EXPENSES** is selected for **Budget Type** and CRED**IT** is selected for **Classification Type**.

That is, for the Budget Type: EXPENSES you need to choose the Classification Type: PROGRAM, FUNCTIONAL or ECONOMIC

![](_page_31_Picture_36.jpeg)

## **Important questions**

Where can I find the budget code? Local Budget Guides are kept on the website of the Ministry of Finance of Ukraine [\[link\]](https://mof.gov.ua/uk/dovidnyky-misc-budg).

References of Local Budgets contain Names and Codes of the Budget. The latest edition at the time of publication of this manual Local budgets guide as of 01.01.2023 (06.09.2022) (*link*]

На сайті Міністерства Фінансів України зберігаються Довідники Місцевих Бюджетів.

![](_page_32_Picture_0.jpeg)

# <span id="page-32-0"></span>10.1.3. Retrieving reports on local budgets

Work with the unit: Receiving reports on local budgets

- API Response body
- o Description of response fields
- Description of sets of local budgets:
- o Local budget forecast (BLP0020002A)
- o Decision on the local budget (BLP008000..)
- o Budget request (BLP0050....)
- BLP0050101A Budget request F-1. general
- BLP0050201A Budget request F-2. Individual
- BLP0050301A Budget request F-3. Additional
- o Budget program passport (BLE0010101A)
- o Passport execution report (BLR0010101A)

## **Work with the unit: Receiving reports on local budgets**

with the help of this method, you can export budget reports of the main managers and administrations of local budgets.

To go to the unit, click on its name: **Receiving reports on local budgets** 

![](_page_33_Picture_51.jpeg)

#### To start working with the unit, click: **Try it out**

![](_page_33_Picture_52.jpeg)

Fill in one of the fields:

• Budget code (field length 11 digits)

- EDRPOU (field length 8 digits)
- Business code name (field length 11 characters)

![](_page_34_Picture_23.jpeg)

### Enter the required **Year** in YYYY format (eg 2022)

![](_page_34_Picture_24.jpeg)

Click to receive the generated JSON according to the specified parameters **Execute**

![](_page_35_Picture_68.jpeg)

# API Response body

![](_page_35_Picture_69.jpeg)

## **Description of response fields**

Response body:

- **datePublic** date of publication of the report
- **dateCancel** report cancellation date
- **commentCancel** comment on the reason for cancellation
- **srcFile** report
	- o **code** business code (see description below)

Other fields according to the description of local budget sets (see description below).

# Description of sets of local budgets:

## **Local budget forecast (BLP0020002A)**

document of medium-term budget planning, which determines the indicators of the local budget for the medium-term period and is the basis for drafting the local budget.

- JSON [Json.json](https://confluence.spending.gov.ua/download/attachments/39553516/Json.json?version=3&modificationDate=1646386388485&api=v2)
- PDF з json (mapping json to PDF) [Форма Прогнозу, мапінг json.docx](https://confluence.spending.gov.ua/download/attachments/39553516/%D0%A4%D0%BE%D1%80%D0%BC%D0%B0%20%D0%9F%D1%80%D0%BE%D0%B3%D0%BD%D0%BE%D0%B7%D1%83%2C%20%D0%BC%D0%B0%D0%BF%D1%96%D0%BD%D0%B3%20json.docx?version=1&modificationDate=1646384777498&api=v2)

## **Decision on the local budget (BLP008000..)**

normative legal act of the Verkhovna Rada of the Autonomous Republic of Crimea or the relevant local council, issued in accordance with the established procedure, which approves the local budget and determines the authority of the Council of Ministers of the Autonomous Republic of Crimea, the local state administration or the executive body of local self-government to implement the local budget during the budget period.

BLP0080002(P/A/R) - **2021** form

BLP0080003(P/A/R) - form from **2022**

- **P** draft decision
- **A** solution
- **R** solution with changes

Example and mapping:

- JSON [Json.json](https://confluence.spending.gov.ua/download/attachments/39553516/Json.json?version=3&modificationDate=1646386388485&api=v2)
- PDF з json (мапінг json на PDF) [форма рішення 2022 рік.docx](https://confluence.spending.gov.ua/download/attachments/39553516/%D1%84%D0%BE%D1%80%D0%BC%D0%B0%20%D1%80%D1%96%D1%88%D0%B5%D0%BD%D0%BD%D1%8F%202022%20%D1%80%D1%96%D0%BA.docx?version=2&modificationDate=1646385058041&api=v2)

#### **Administrators of budget funds::**

### **Budget request (BLP0050....)**

the document is prepared by the chief administrator of budget funds, which contains proposals with appropriate justification regarding the amount of budget funds necessary for the performance of the functions entrusted to him for the medium term, based on the relevant marginal indicators of budget expenditures and the granting of loans from the budget.

*BLP0050101A - Budget request F-1. general*

- JSON [Json.txt](https://confluence.spending.gov.ua/download/attachments/39553516/Json.txt?version=4&modificationDate=1646386144589&api=v2)
- PDF with json Budget request F-1 (mapping json to PDF) <u>БЗ Ф[-1.pdf](https://confluence.spending.gov.ua/download/attachments/39553516/%D0%91%D0%97%20%D0%A4-1.pdf?version=1&modificationDate=1646385530604&api=v2)</u>

*BLP0050201A - Budget request F-2. Individual*

- JSON [Json.txt](https://confluence.spending.gov.ua/download/attachments/39553516/Json.txt?version=4&modificationDate=1646386144589&api=v2)
- PDF with json Budget request F-2 (mapping json to PDF)- БЗ-[Ф2.pdf](https://confluence.spending.gov.ua/download/attachments/39553516/%D0%91%D0%97-%D0%A42.pdf?version=1&modificationDate=1646385844673&api=v2)
- JSON [Json.txt](https://confluence.spending.gov.ua/download/attachments/39553516/Json.txt?version=4&modificationDate=1646386144589&api=v2)
- PDF with json Budget request F-3 (mapping json to PDF)- 53 Φ[-3.pdf](https://confluence.spending.gov.ua/download/attachments/39553516/%D0%91%D0%97%20%D0%A4-3.pdf?version=1&modificationDate=1646385969488&api=v2)

### **Budget program passport (BLE0010101A)**

a document defining the purpose, tasks, directions of use of budget funds, responsible executors, performance indicators and other characteristics of the budget program in accordance with the budgetary purpose established by the Law on the State Budget of Ukraine (the decision on the local budget) and the goals of state policy in the relevant field of activity, the formation and/or implementation of which is ensured by the chief administrator of budget funds.

- JSON [Json.txt](https://confluence.spending.gov.ua/download/attachments/39553516/Json.txt?version=4&modificationDate=1646386144589&api=v2)
- PDF with json (mapping json to PDF)- <u>[Паспорта.pdf](https://confluence.spending.gov.ua/download/attachments/39553516/%D0%9F%D0%B0%D1%81%D0%BF%D0%BE%D1%80%D1%82%D0%B0.pdf?version=1&modificationDate=1646386155354&api=v2)</u>

Each new version of passport submission within one (EDRPOU, KPK) should be considered as a passport with changes

### **Passport execution report (BLR0010101A)**

performance indicators of the budget program of local budgets are used to evaluate the effectiveness of the budget program in terms of the use of budget funds and include quantitative and qualitative indicators that determine the result of the implementation of the budget program, characterize the progress of its implementation, the degree of achievement of state policy goals in the relevant field of activity, formation and/or the implementation of which is ensured by the chief administrator of budget funds, the achievement of the goal of the budget program, the fulfillment of the tasks of the budget program, highlight the scope and quality of public services.

- JSON [Json.json](https://confluence.spending.gov.ua/download/attachments/39553516/Json.json?version=3&modificationDate=1646386388485&api=v2)
- PDF with json (mapping json to PDF) [Печатна форма PDF.pdf](https://confluence.spending.gov.ua/download/attachments/39553516/%D0%9F%D0%B5%D1%87%D0%B0%D1%82%D0%BD%D0%B0%20%D1%84%D0%BE%D1%80%D0%BC%D0%B0%20PDF.pdf?version=1&modificationDate=1646386398677&api=v2)

# <span id="page-37-0"></span>[10.1.4. API availability check](https://confluence-ext.spending.gov.ua/pages/viewpage.action?pageId=364539)

In order to find out whether the data download service is working, select the API Availability Check sub-section

![](_page_38_Picture_13.jpeg)

To activate the functionality of the subdivision, click **Try it out**

![](_page_38_Picture_14.jpeg)

Click to start the verification function **Execute**

![](_page_39_Picture_5.jpeg)

## If the service is working, you will receive the Answer: Ok

![](_page_39_Picture_6.jpeg)